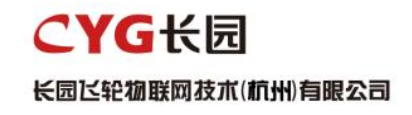

# 光伏功率优化器 FL1-600W-P 用户手册

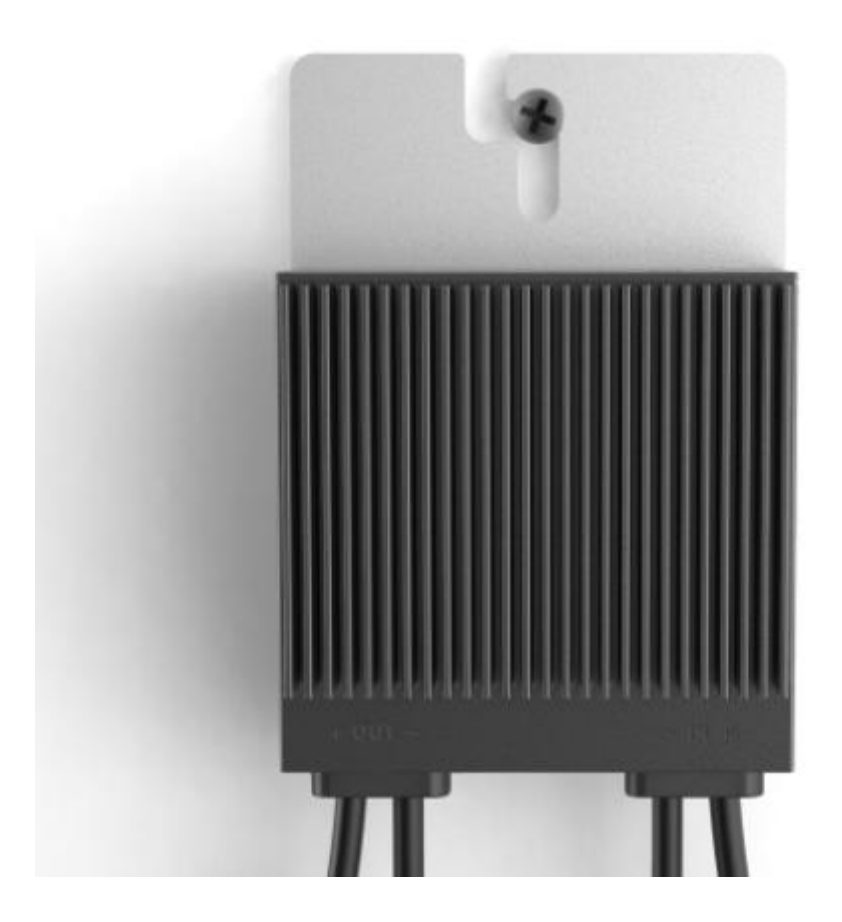

### 版权所有

### 版权所有:长园飞轮物联网技术(杭州)有限公司保留所有权利。

本手册相关内容未经长园飞轮物联网技术(杭州)有限公司授权,不得私自扩散、 复制或转发给第三方,不得上传至公共网络等第三方平台。

### 商标 しょうしょう しゅうしょう しゅうしょく

#### CYG长园

KEESRABERAKIMHERSE 以及本手册中使用的 CYG 商标归长园飞轮物联网技术(杭州) 有限公司所有。

本手册中提及的所有其他商标或注册商标归其各自所有者所有。

### 软件授权

禁止以任何方式将本公司开发的固件或软件中的部分或全部数据用于商业目的。 禁止对本公司开发的软件进行反编译、解密或其他破坏原始程序设计的操作。

长园飞轮物联网技术(杭州)有限公司

地址:浙江省杭州市余杭区仓前街道爱力中心 1 幢 310 室

邮编:311100

- 电话:0571-88779861
- 官网:http://www.eiot6.com/

## 关于本手册

本文档主要介绍了光伏功率优化器的功能特性、电气参数、产品结构等内容。 本文图片仅供参考,具体以实物为准。

#### 适用范围

本手册主要针对下列产品:

> 光伏功率优化器 (FL1-600W-AS/ FL1-600W-AL)

下文中除非特别指出,均简称为"优化器"。

### 面向读者

- > 销售工程师
- 技术支持工程师
- 维护工程师

#### 手册使用

使用产品前请仔细阅读手册,并将手册妥善保存在便于获取的地方。

手册内容将不断更新、修正,但难免存在与实物稍有不符或错误的情况。

用户请以所购产品实物为准,并可通过 http://www.eiot6.com/或销售渠道下载 获取最新版本的手册资料。

#### 符号约定

符号使用为了确保用户在使用产品时的人身及财产安全,更加高效优化地使用产 品,手册中提供了相关的信息,并使用以下的符号加以突出强调。以下列举了本 手册中可能使用到的符号,请认真阅读从而更好地使用本手册。

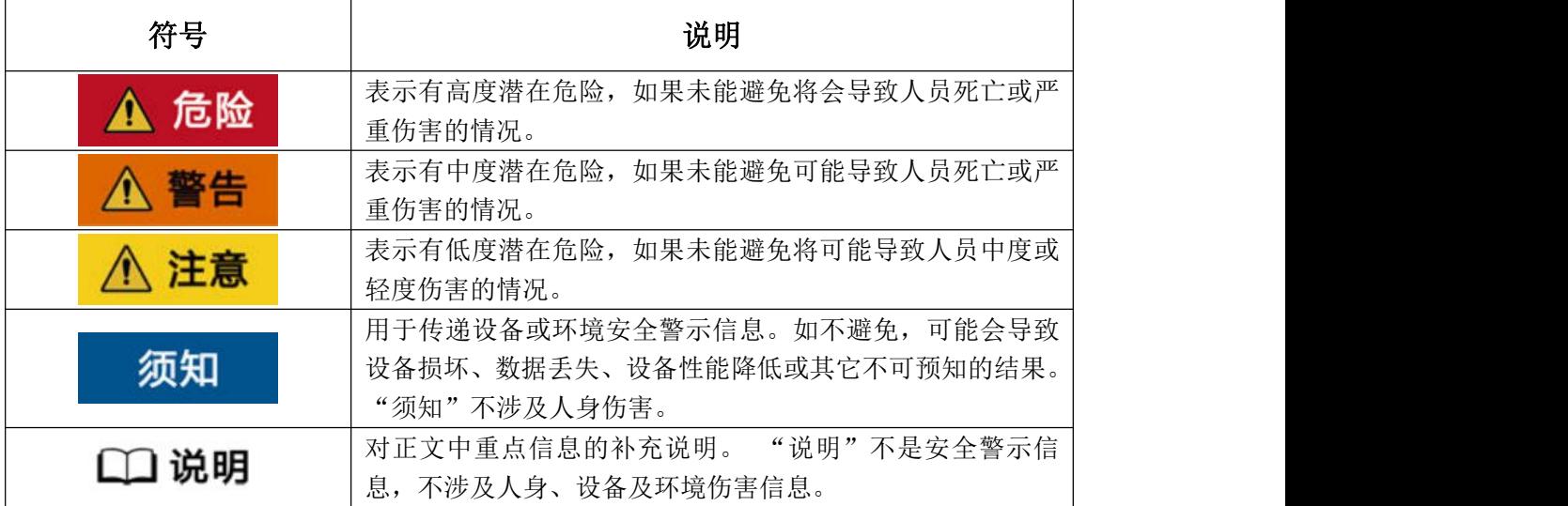

# 目录

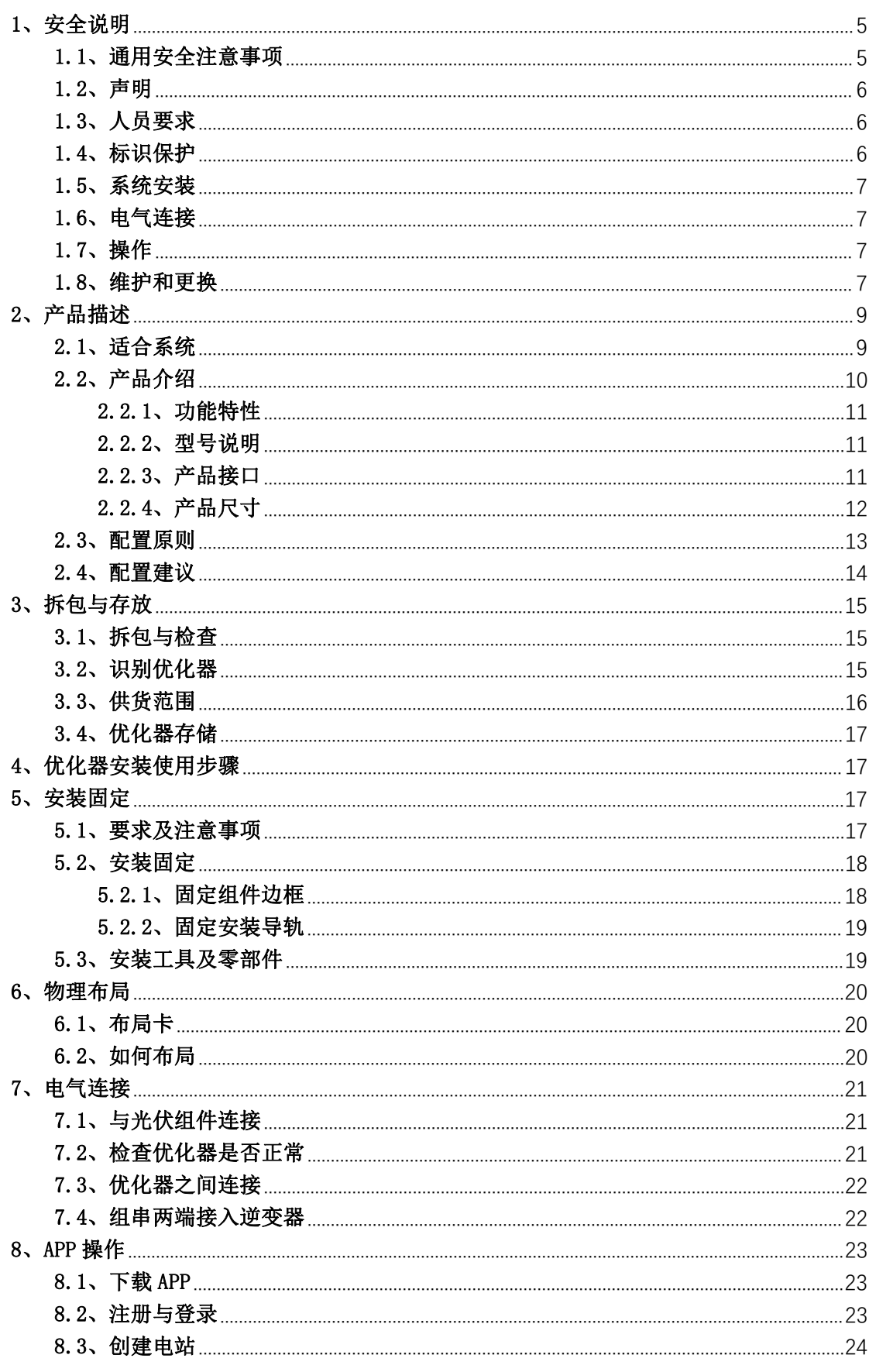

版权所有: 长园飞轮物联网技术(杭州)有限公司

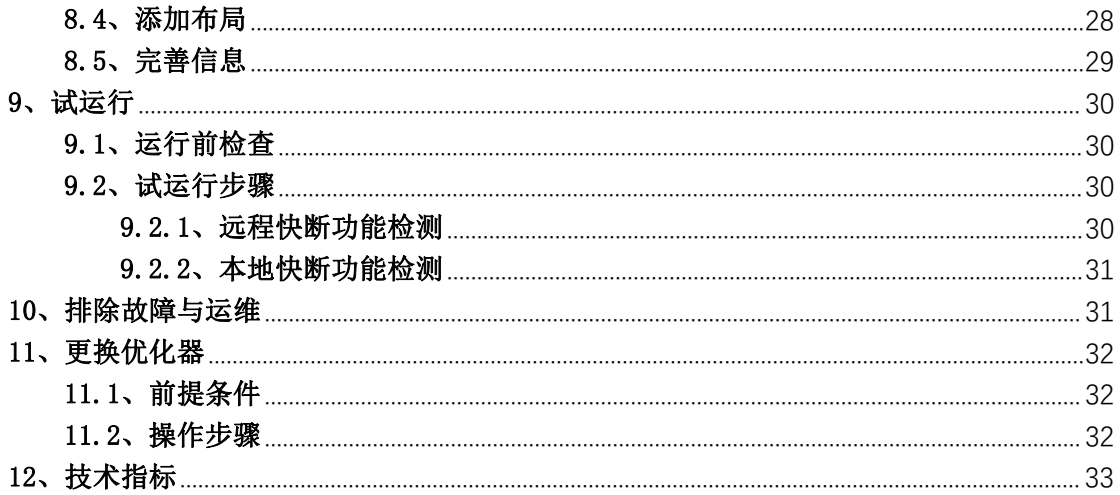

### <span id="page-5-0"></span>1、安全说明

优化器作为电力电子设备,在其安装、试运行、操作及维护等过程中都必须遵守 相关的安全规范。不合理的使用或误操作可能导致:

伤害操作者或第三方的生命和人身安全。

损坏优化器或属于操作者或第三方的其他财产。

操作过程中的注意事项将在相应的章节中详细说明。

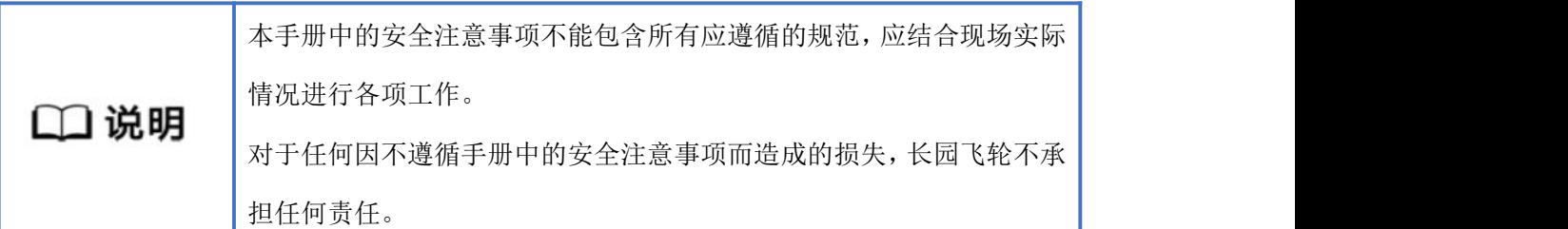

### <span id="page-5-1"></span>1.1、通用安全注意事项

- 在进行本产品的各项操作时, 必须严格遵守由长园飞轮公司提供的相关设备 注意事项和特殊安全指示。负责安装、维护长园飞轮设备的人员,必须先经 严格培训,了解各种安全注意事项,掌握正确的操作方法之后,方可安装、 操作和维护设备。长园飞轮公司不承担任何因违反通用安全操作要求和使用 设备安全标准而造成的责任。
- 在开始操作之前,请仔细阅读本手册的注意事项和操作指示,以避免意外事 故的发生。各手册当中的"危险"、"警告"、"须知"和"注意"事项, 并不代表所应遵守的所有安全事项,只作为各种操作中安全注意事项的补充。
- 操作人员应遵守当地法规和规范。手册中的安全注意事项仅作为当地安全规 范的补充。
- 操作时严禁在手腕上佩戴手表、手链、手镯、戒指等易导电物体。
- 操作过程中必须使用专用绝缘工具。
- 应采用力矩扳手固定螺丝,并采用红蓝标识进行双重检查。安装人员确认螺 丝拧紧后,在螺丝上涂蓝色标识;检查人员确认拧紧后,涂红色标识。如果 固定设备的螺丝或螺栓未按照力矩要求安装,会造成设备从安装件上松脱的 风险。
- 安装或维护操作必须符合任务的步骤顺序,没有生产商的允许不要擅自更改 设备的结构和安装顺序。

■ 必须严格按照快速指南的要求讲行安装。

#### <span id="page-6-0"></span>1.2、声明

发生以下任一情况时,长园飞轮公司有权不进行质量保证。

- > 运输损坏。
- 存储条件不满足产品文档要求引起的损坏。
- 不正确的设备安装和使用。
- 不合格的人员进行设备安装和使用。
- 未遵守产品及文档中的操作说明及安全警告进行操作。
- 在超出产品及文档说明的恶劣环境中运行。
- 在超出适用的技术规范中规定的参数范围中运行。
- 未经授权擅自拆卸、更改产品或者修改软件代码。
- 非正常自然环境引起的设备损坏。(不可抗力,如闪电、火灾、暴风等。)
- 超出质保期,且未延长质保服务。
- 任何超出相关国际标准中规定的安装和运行环境。

### <span id="page-6-1"></span>1.3、人员要求

优化器的安装、电气连接、维护、故障处理和更换操作必须由专业电气技术人员 进行。

- 操作人员需经过专业的培训。
- 操作人员需完整阅读过本手册,并掌握操作相关的安全事项。
- 操作人员需熟悉电气系统的相关安全规范。
- 操作人员需充分熟悉整个光伏并网发电系统的构成、工作原理,及项目所在 国家/ 地区的相关标准。
- 操作人员必须佩戴个人防护用品。

#### <span id="page-6-2"></span>1.4、标识保护

- 优化器上的警示标识包含对其进行安全操作的重要信息,严禁人为涂改和损 坏。
- 优化器背面贴有铭牌,其中包含与产品相关的重要参数信息,严禁人为涂改 和损坏。

### <span id="page-7-0"></span>1.5、系统安装

- ◆ 优化器禁止安装在水能长期淹没的位置。
- 优化器安装和运行中不当操作可能导致起火,安装位置区域禁止存放易燃、 易爆材料。
- 禁止剪掉优化器自带线缆,否则质保失效。
- 在安装优化器时,务必保证其未进行电气连接和通电。
- 优化器与周围物体之间应预留一定的距离,以保证有足够的安装及散热空间。

#### <span id="page-7-1"></span>1.6、电气连接

在进行电气连接前,请确保优化器无损坏,否则可能造成电击 ▲ 危险 或起火。

所有的电气连接必须满足所在国家/地区电气标准。

- 光伏并网发电系统中使用的线缆必须连接牢固、绝缘良好,且规格合适。
- 优化器输出接线端子不支持热插拔,否则,可能会导致优化器损坏。

### <span id="page-7-2"></span>1.7、操作

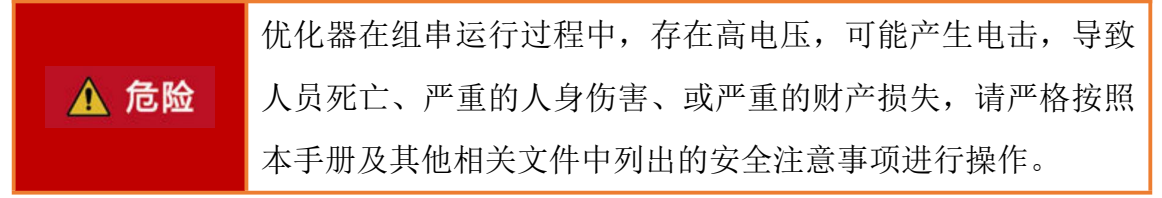

- 在优化器运行时,温度较高,存在灼伤危险,请勿触碰。
- 操作设备时,应遵守当地法规和规范。

### <span id="page-7-3"></span>1.8、维护和更换

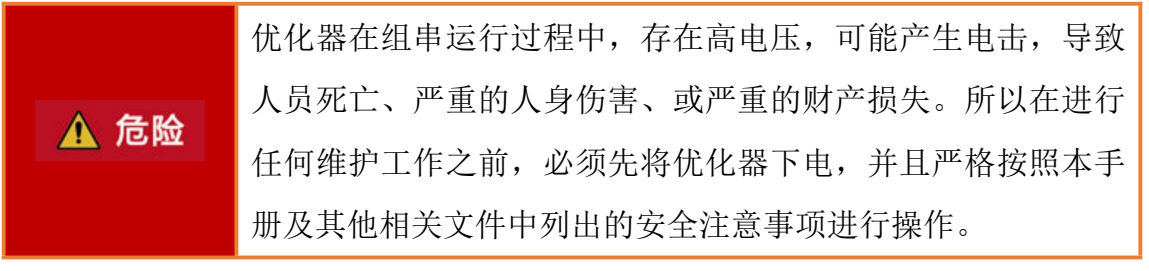

- 请在熟悉理解本手册内容,且有合适的工具及测试装置条件下,维护优化器。
- 在维护过程中,请尽量避免不相关的人员进入维护现场,必须竖立临时警示 标志或栅栏进行隔离。
- 故障必须处理完毕后,优化器方可重新上电,否则可能引起故障扩大或设备

损坏。

- 在维护过程中,请遵守静电防护规范,佩戴防静电手套。
- 如果设备出现故障,请联系您的经销商或者原厂处理。

### <span id="page-9-0"></span>2、产品描述

### <span id="page-9-1"></span>2.1、适合系统

FL1-600W-A 属于光伏优化器产品,光伏功率优化器是一款用于光伏系统中光伏 组件背后的 DC/DC 转换电源,通过不断跟踪每个光伏组件的最大功率点(MPPT) 来提高光伏系统的发电量,后级接入逆变器,逆变器将光伏电池产生的直流电转 化为符合电网要求的交流电并馈入电网。优化器可适用下列场景:(1)并网光伏 系统;(2)离网光伏系统;(3)光储系统。

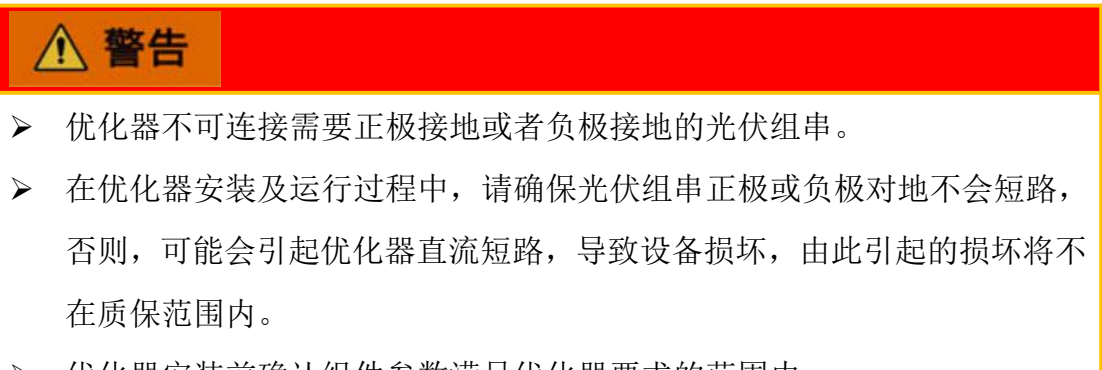

- 优化器安装前确认组件参数满足优化器要求的范围内。
- 1)并网光伏系统

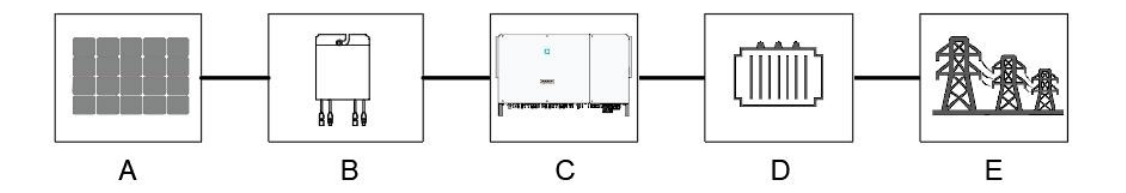

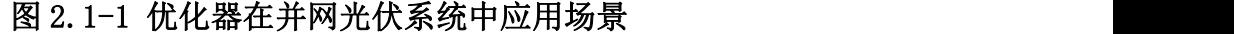

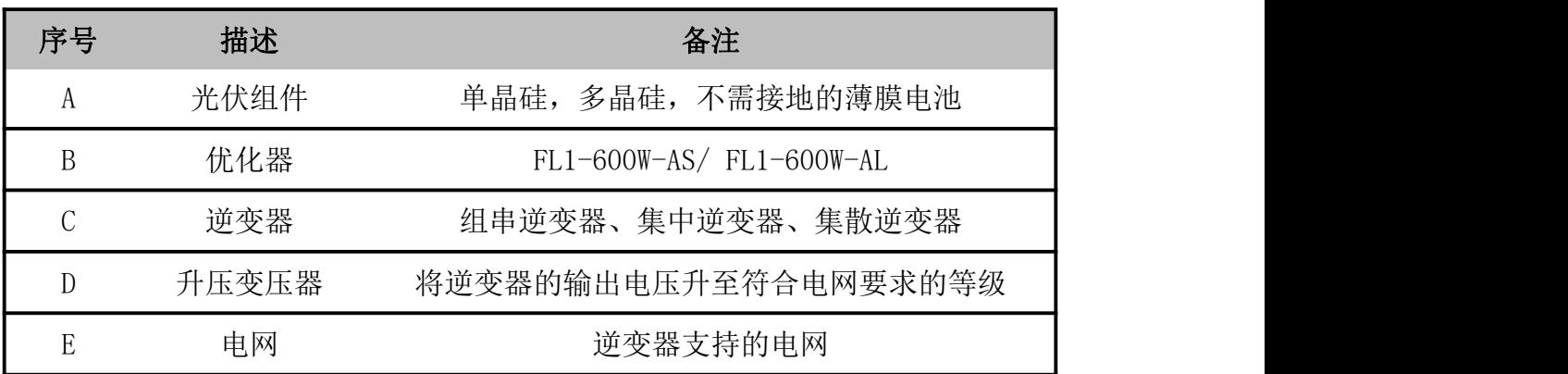

2)离网光伏系统

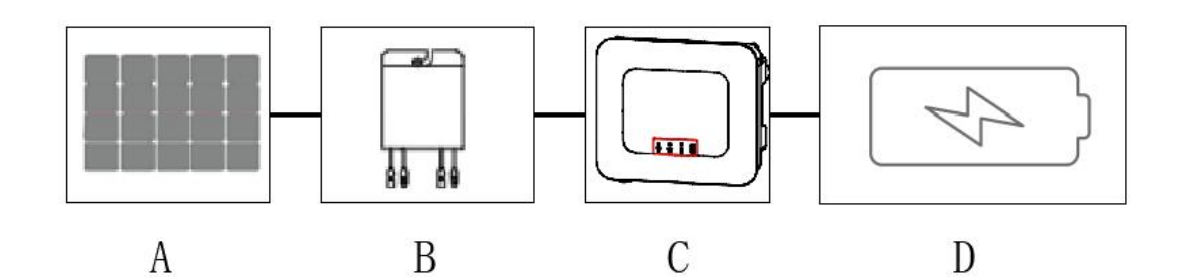

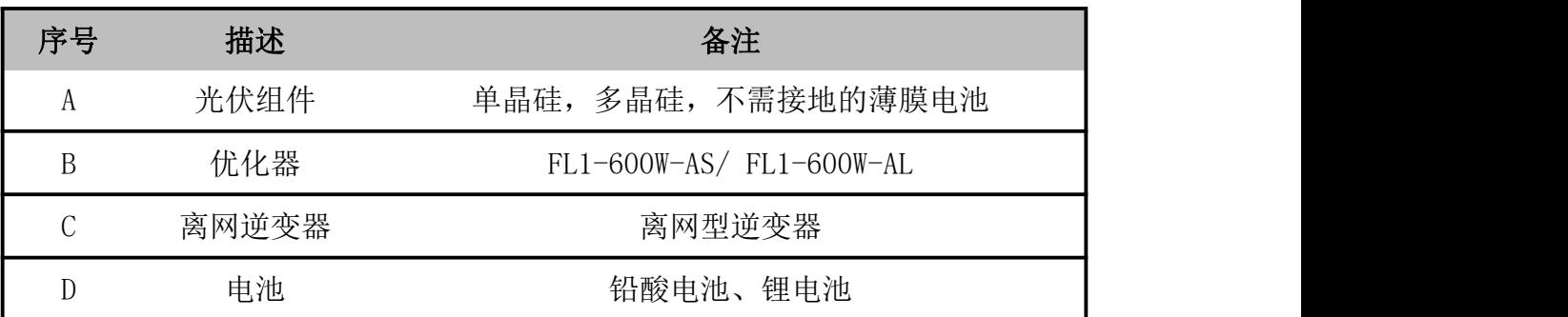

3)光储系统

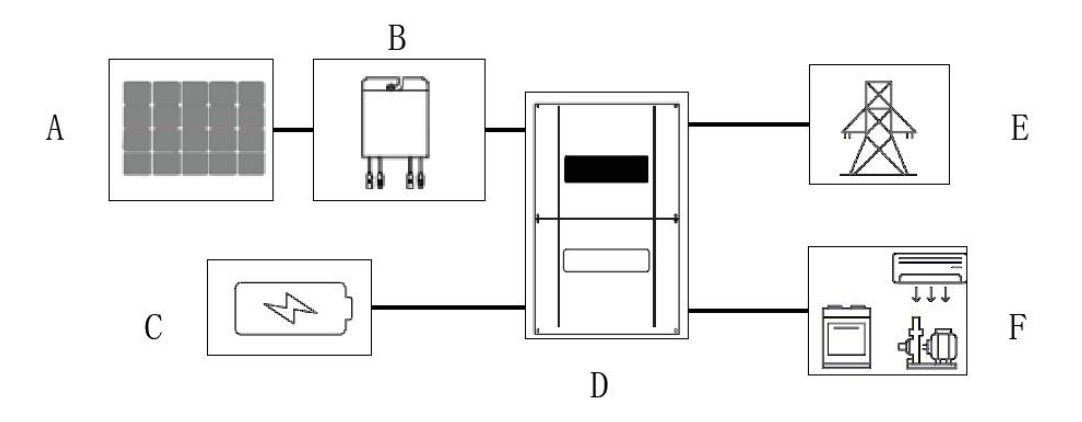

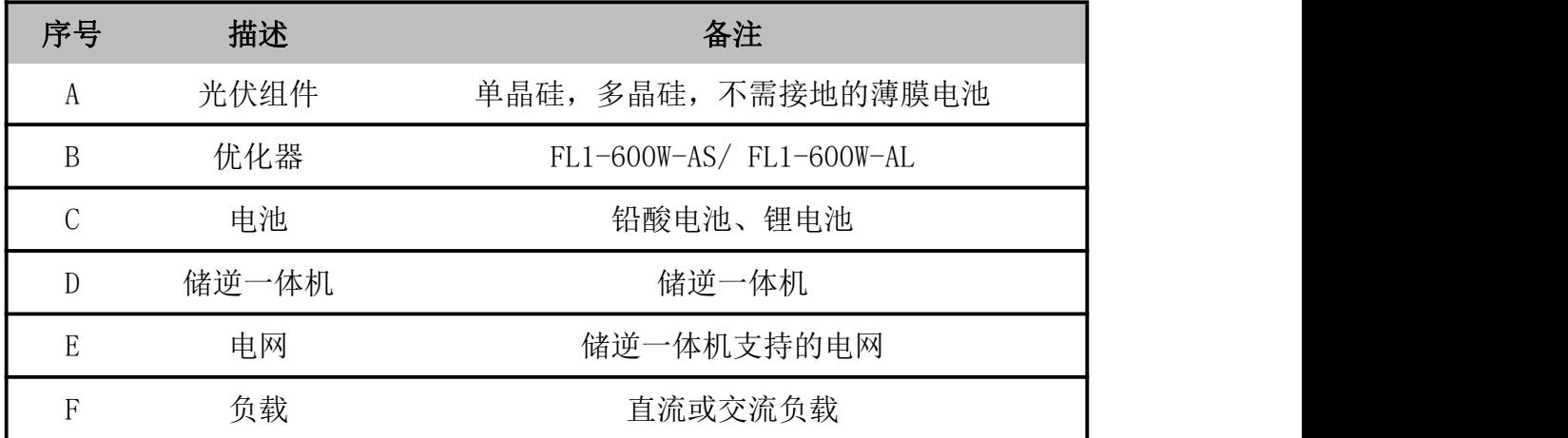

# <span id="page-10-0"></span>2.2、产品介绍

光伏功率优化器是一款用于光伏系统中光伏组件后级的 DC/DC 转换电源,通过不 断跟踪每个光伏组件的最大功率点(MPPT)来提高光伏系统的发电量,同时具备

组件级关断、组件级监控等功能,并支持长组串设计。

### <span id="page-11-0"></span>2.2.1、功能特性

- ◆ 组件级 MPPT 功能: 通过不断跟踪光伏组件的最大功率点来提高光伏系统的 发电量。
- 组件级关断功能:实现组件级电压关断,消防急停按钮启动或后台控制关断, 优化器可以调整组件输出电压至安全范围。
- 组件级监控功能:优化器可检测组件运行情况,实现组件级监控。
- 长组串:所有光伏组件均配置优化器场景下,单组串中可连接的组件数量比 传统组串可连接的组件数量多。

#### <span id="page-11-1"></span>2.2.2、型号说明

型号说明如下:

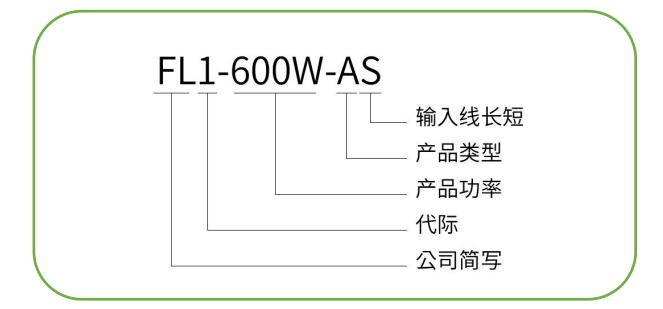

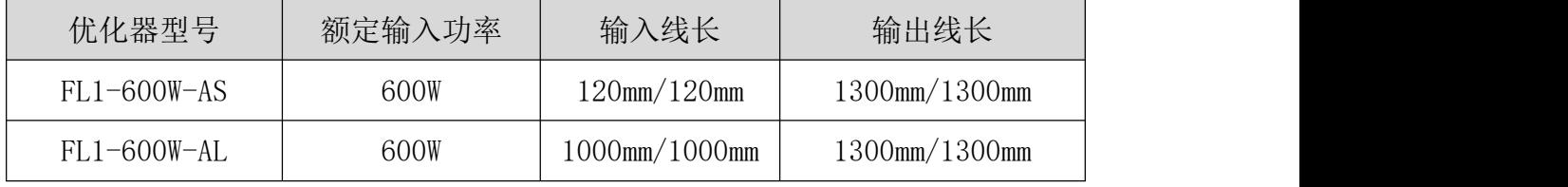

### <span id="page-11-2"></span>2.2.3、产品接口

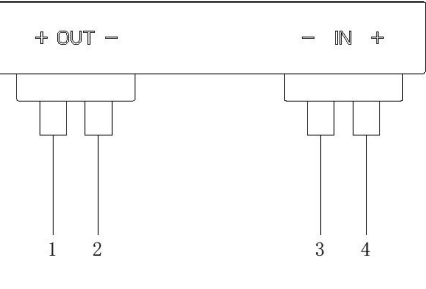

图 2.2-1 优化器接口示意图

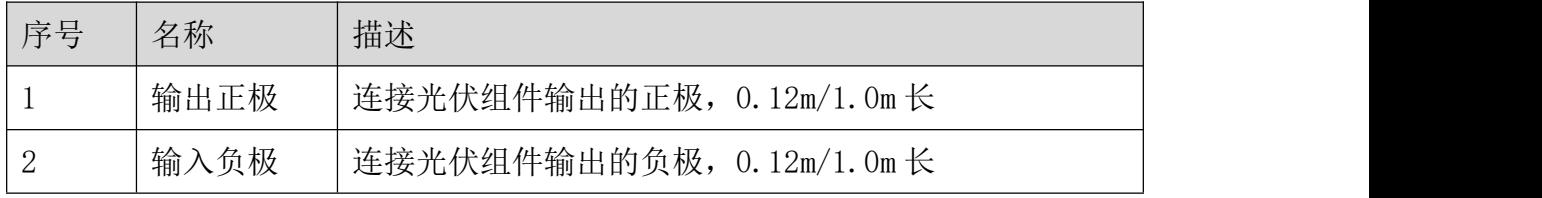

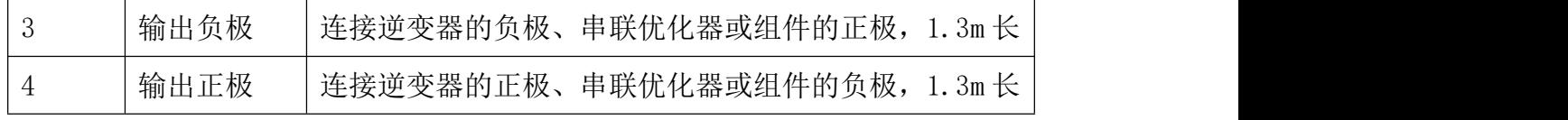

# <span id="page-12-0"></span>2.2.4、产品尺寸

FL1-600W-AS:

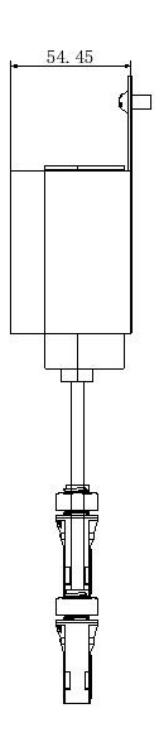

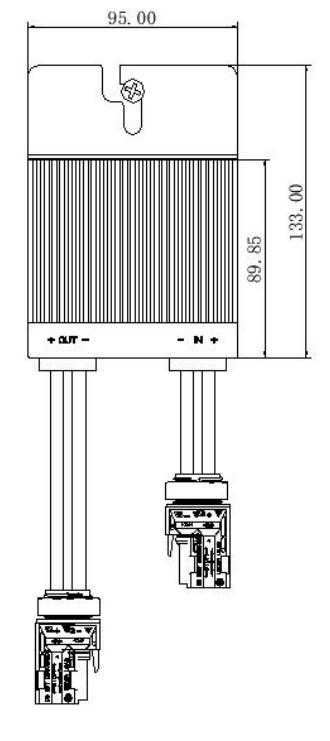

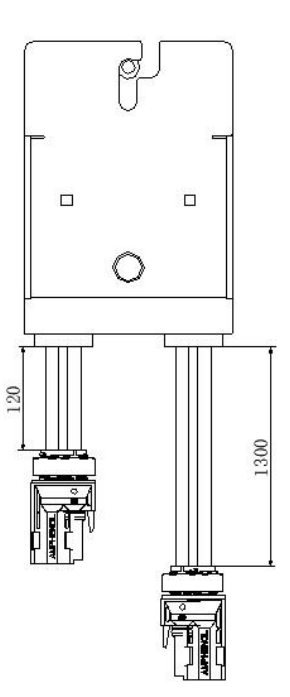

FL1-600W-AL:

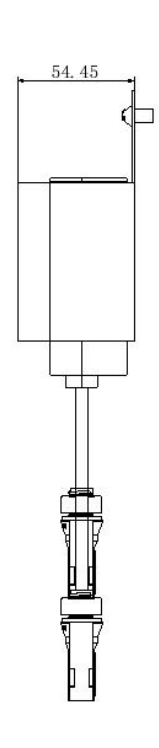

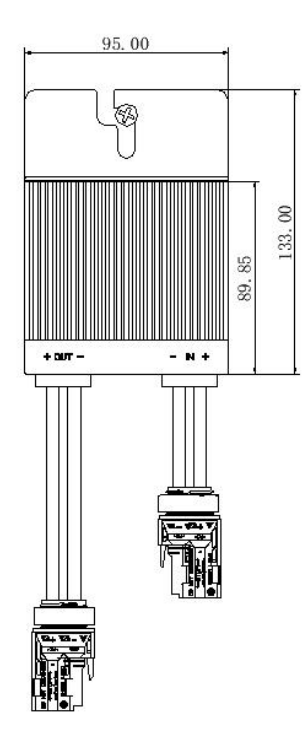

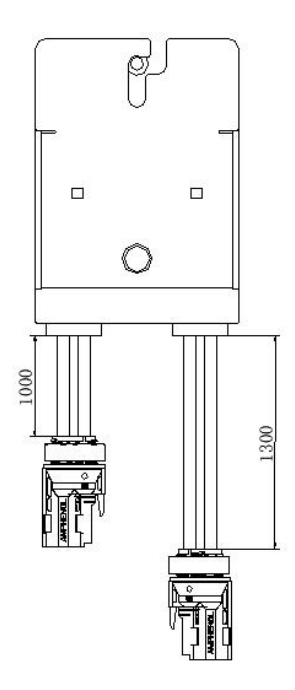

### 2.3、应用场景

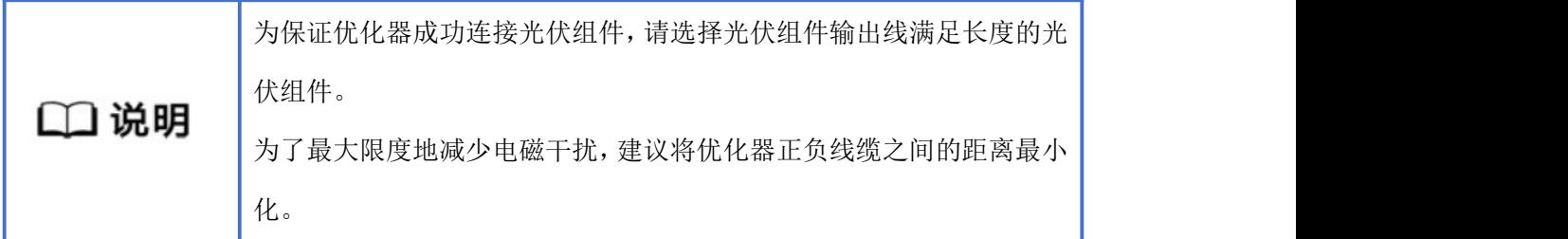

全配优化器:连接逆变器的所有光伏组件均接入优化器。

全配优化器场景下,具有 MPPT 功能,能实现组件级关断、监控功能,并支持长 组串设计。

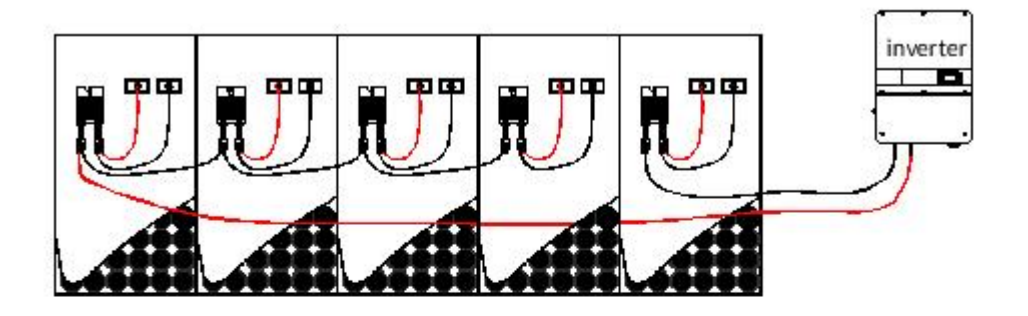

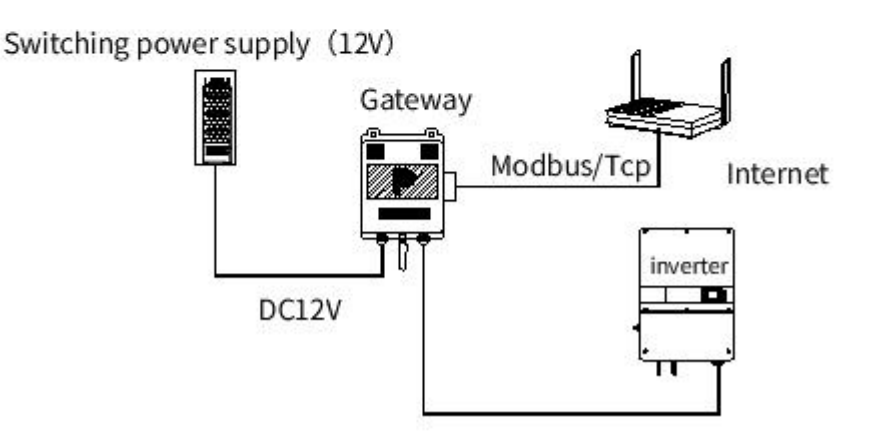

图 2.3-1 光伏系统接线示意图

### <span id="page-13-0"></span>2.3、配置原则

- 优化器+网关+快速关断按钮: 起到功率优化器、组件级监控及远程/本地快 速关断的功能。
- 优化器+网关: 起到功率优化器、组件级监控及远程快速关断的功能。
- 优化器+网关:起到功率优化器功能。

# <span id="page-14-0"></span>2.4、配置建议

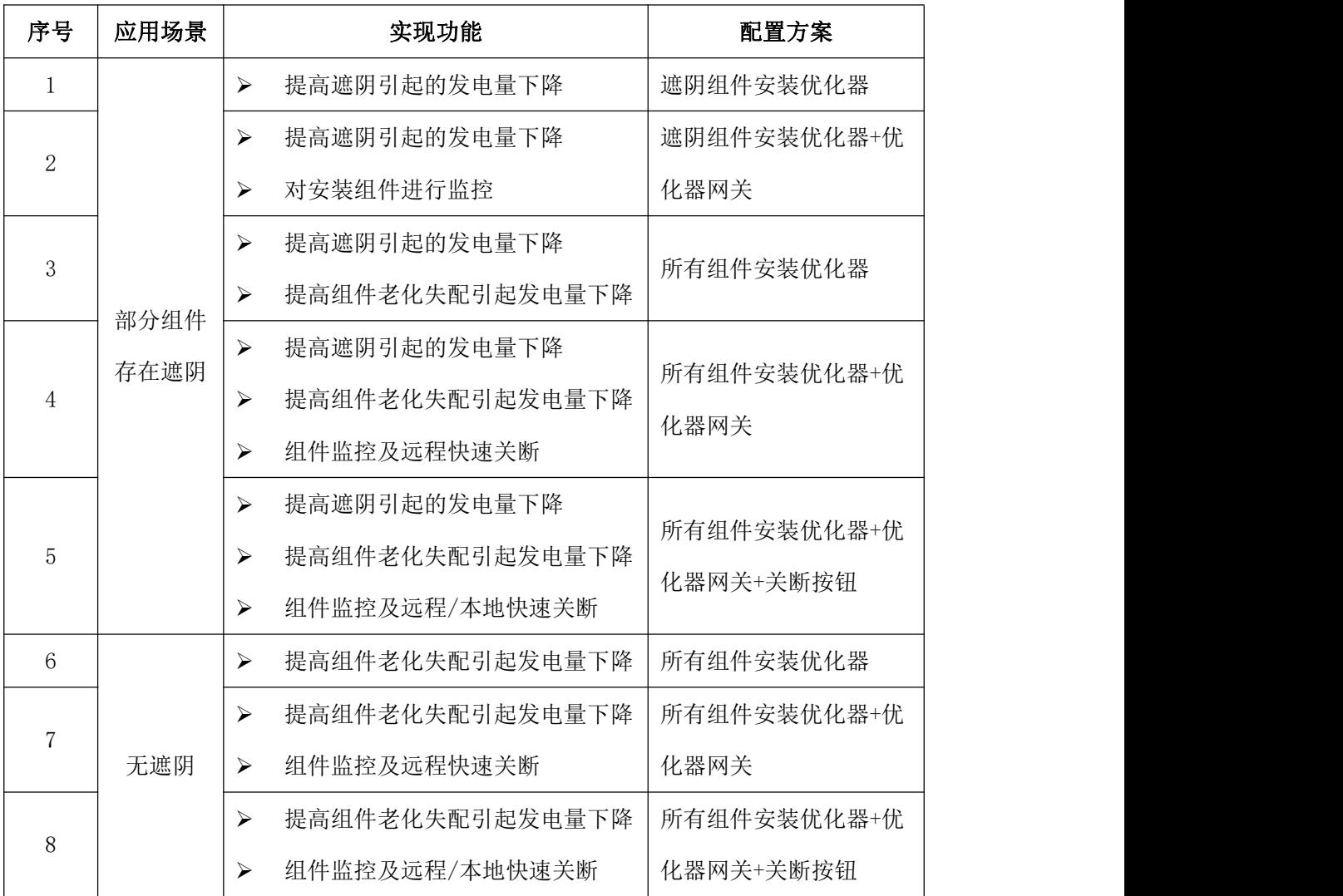

## <span id="page-15-0"></span>3、拆包与存放

### <span id="page-15-1"></span>3.1、拆包与检查

优化器出厂前已进行完整测试和严格检查,但运输过程中仍可能出现损坏情况, 请在签收产品前进行详细检查。

检查包装箱是否有损坏。

根据装箱清单检查货品是否完整,是否与订单相符合。

拆包并检查内部各设备是否完好无损。

若检查到任何损坏情况,请与运输公司或直接与长园飞轮公司联系,并提供损坏 处的照片,便于提供服务。请勿废弃优化器原包装,优化器停运拆除后最好放置 于原包装箱中存储。

### <span id="page-15-2"></span>3.2、识别优化器

优化器背面粘贴有铭牌。铭牌提供优化器的型号信息以及最重要的参数和认证标 志等。

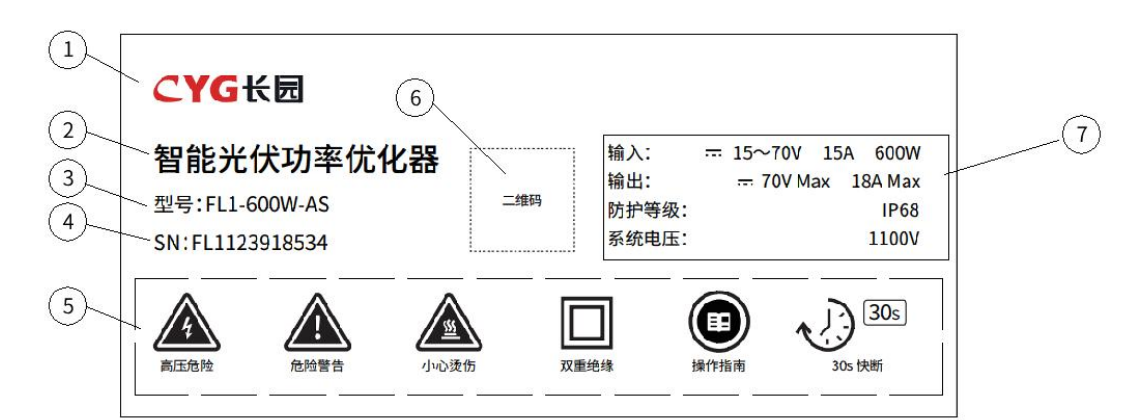

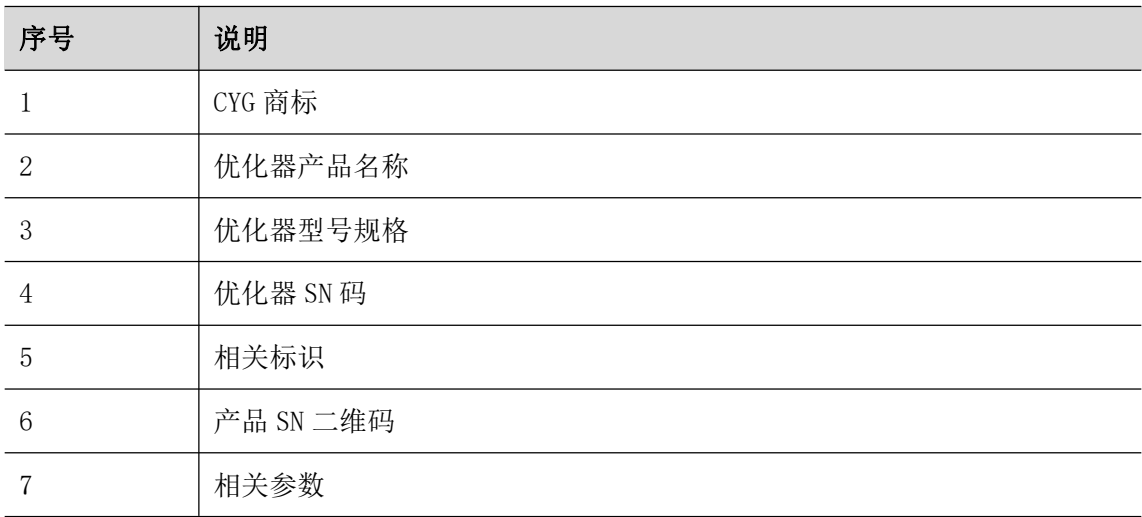

铭牌标识说明

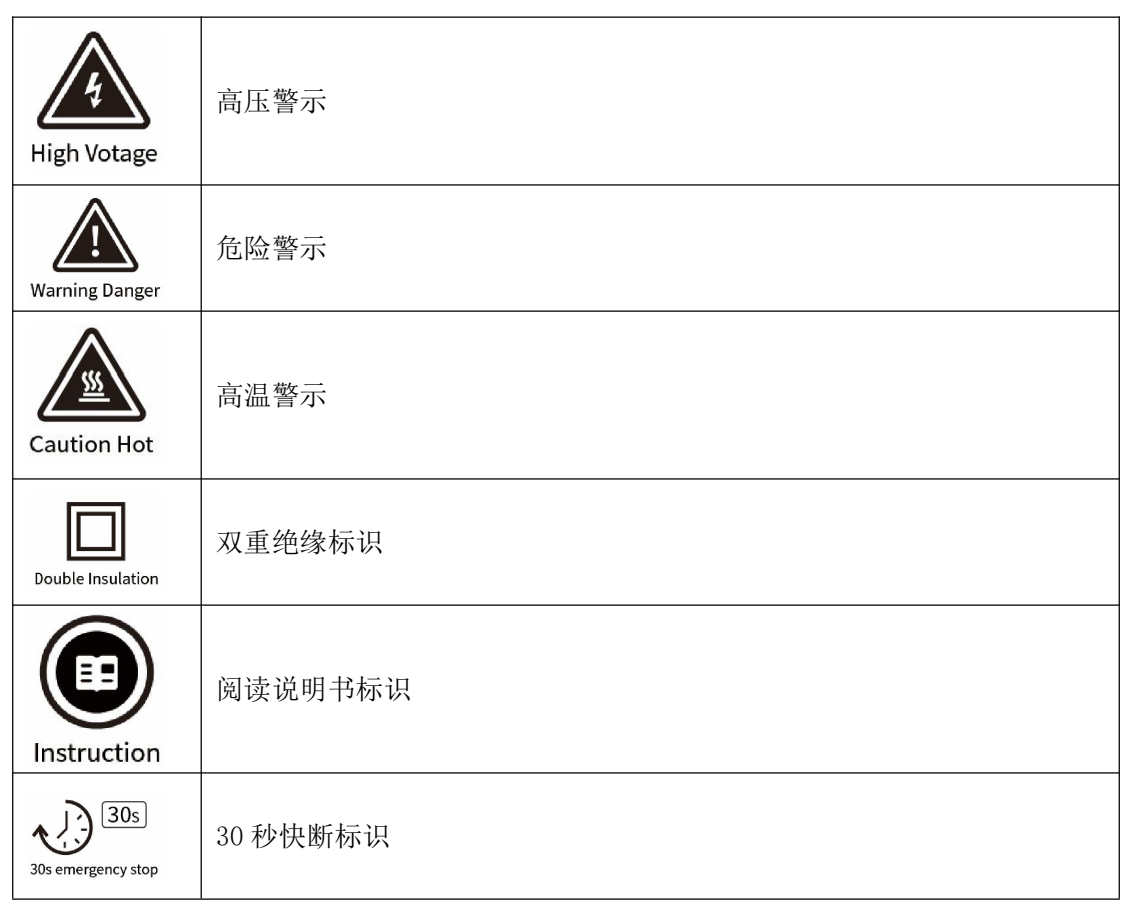

# <span id="page-16-0"></span>3.3、供货范围

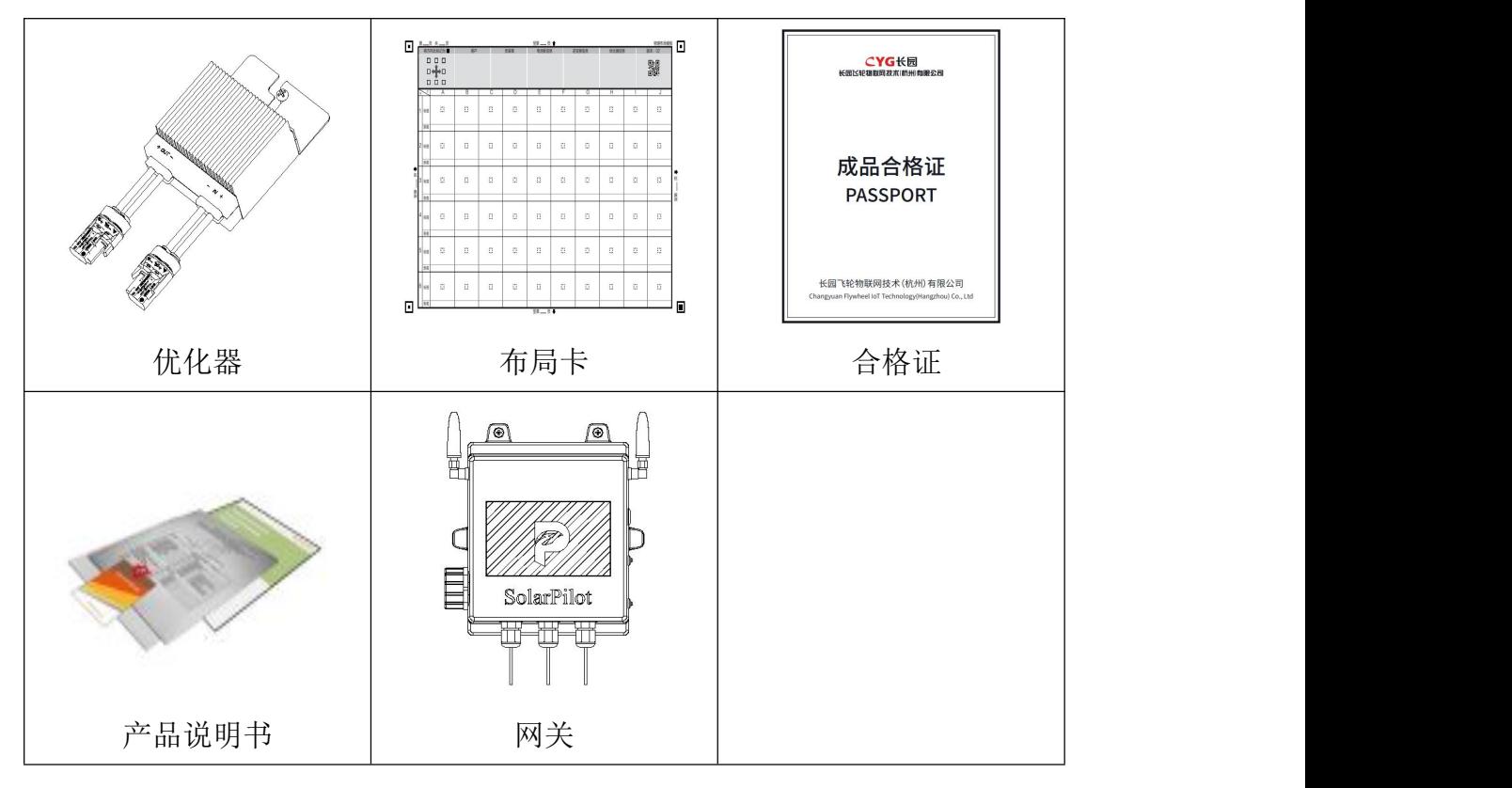

# <span id="page-17-0"></span>3.4、优化器存储

如不立即使用优化器,需将其存放在特定环境下:

- 使用原包装箱重新打包,保留干燥剂。
- > 存储温度范围-40℃~70℃,相对湿度范围 0~95%, 无冷凝。
- 优化器存储时间在半年及以上,需要经过专业人员的全面检查和测试才能投 入运行使用。

### <span id="page-17-1"></span>4、优化器安装使用步骤

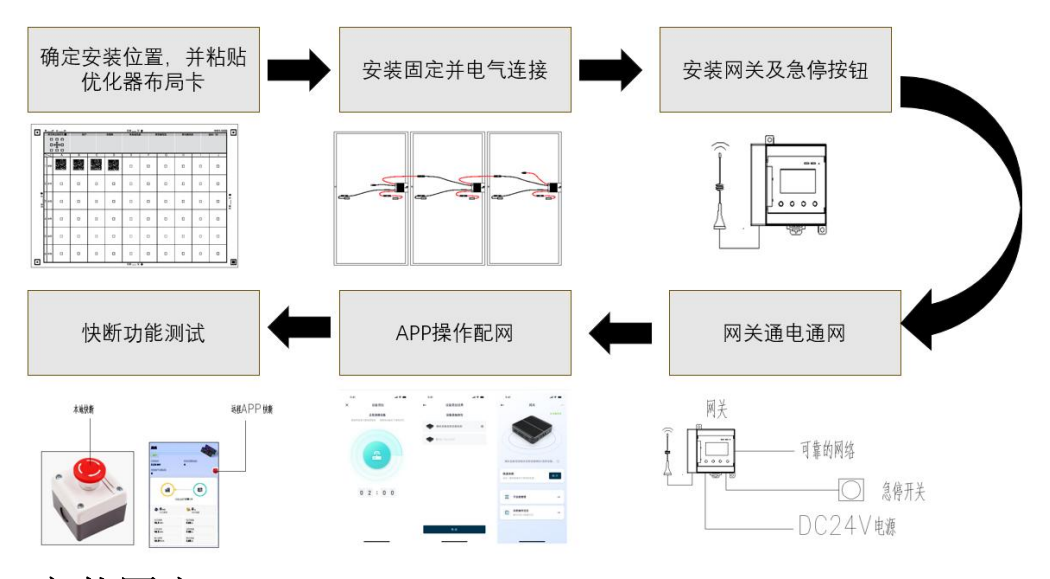

<span id="page-17-2"></span>5、安装固定

### <span id="page-17-3"></span>5.1、要求及注意事项

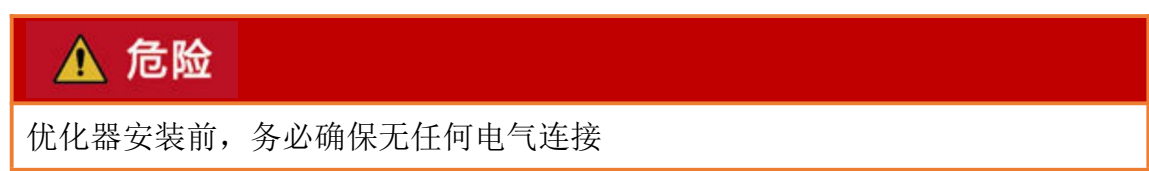

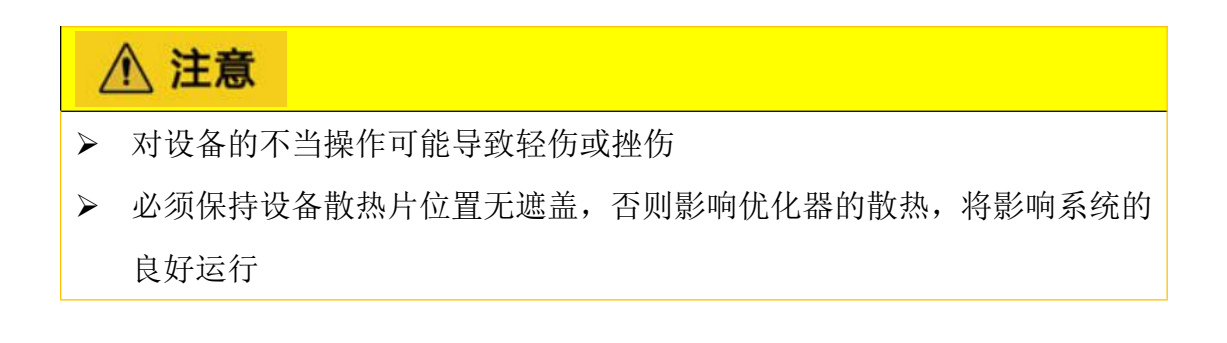

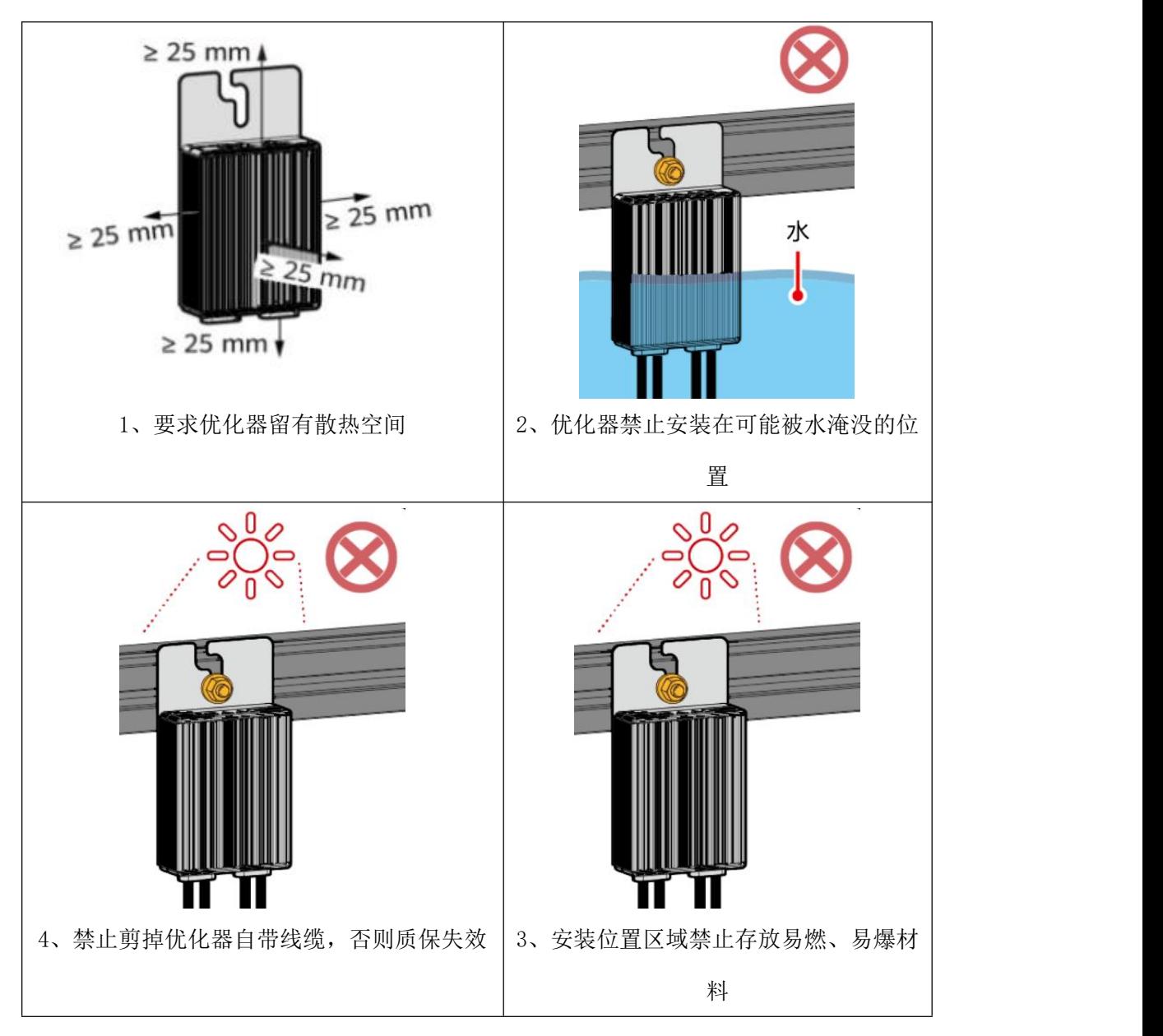

# <span id="page-18-0"></span>5.2、安装固定

### <span id="page-18-1"></span>5.2.1、固定组件边框

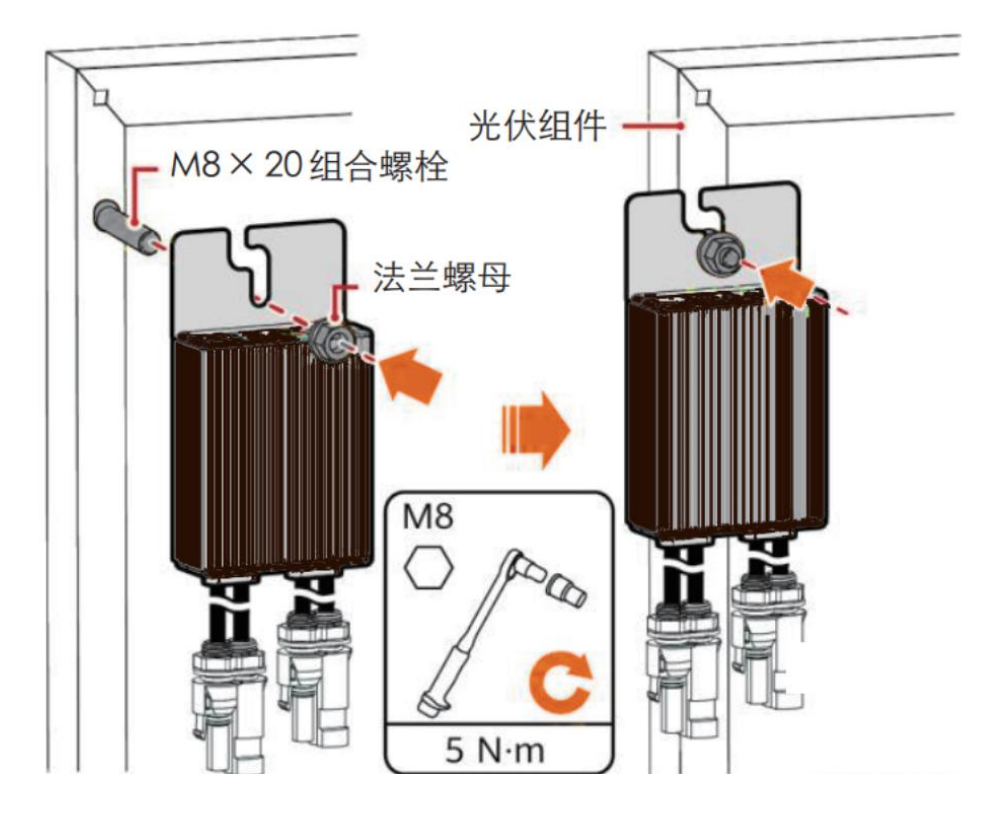

<span id="page-19-0"></span>5.2.2、固定安装导轨

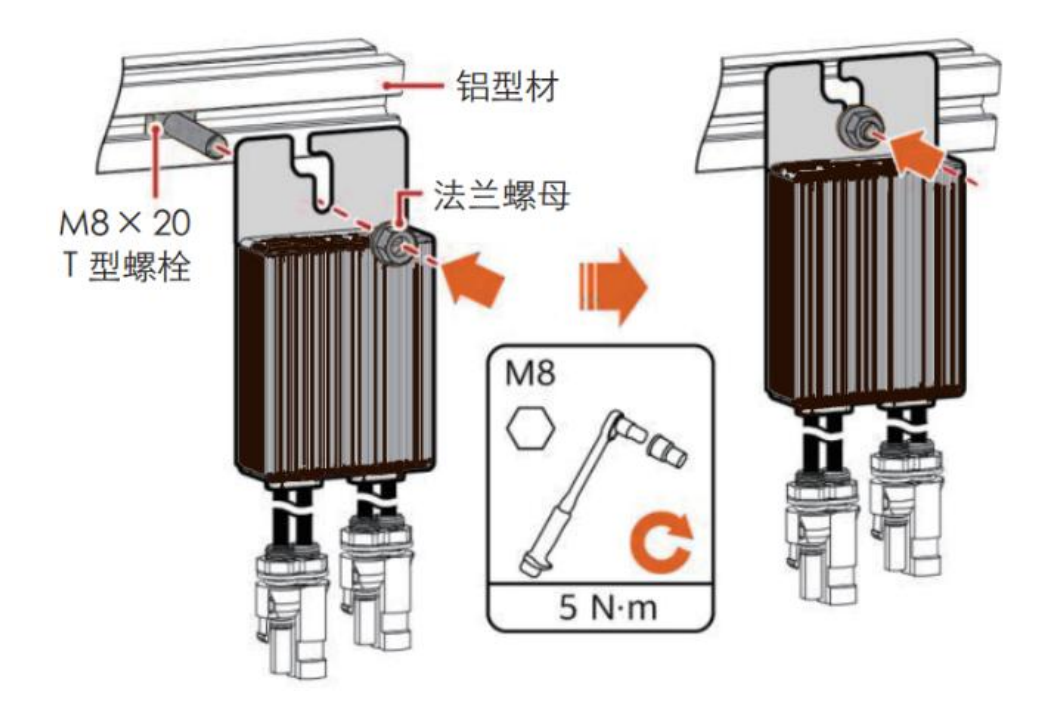

<span id="page-19-1"></span>5.3、安装工具及零部件

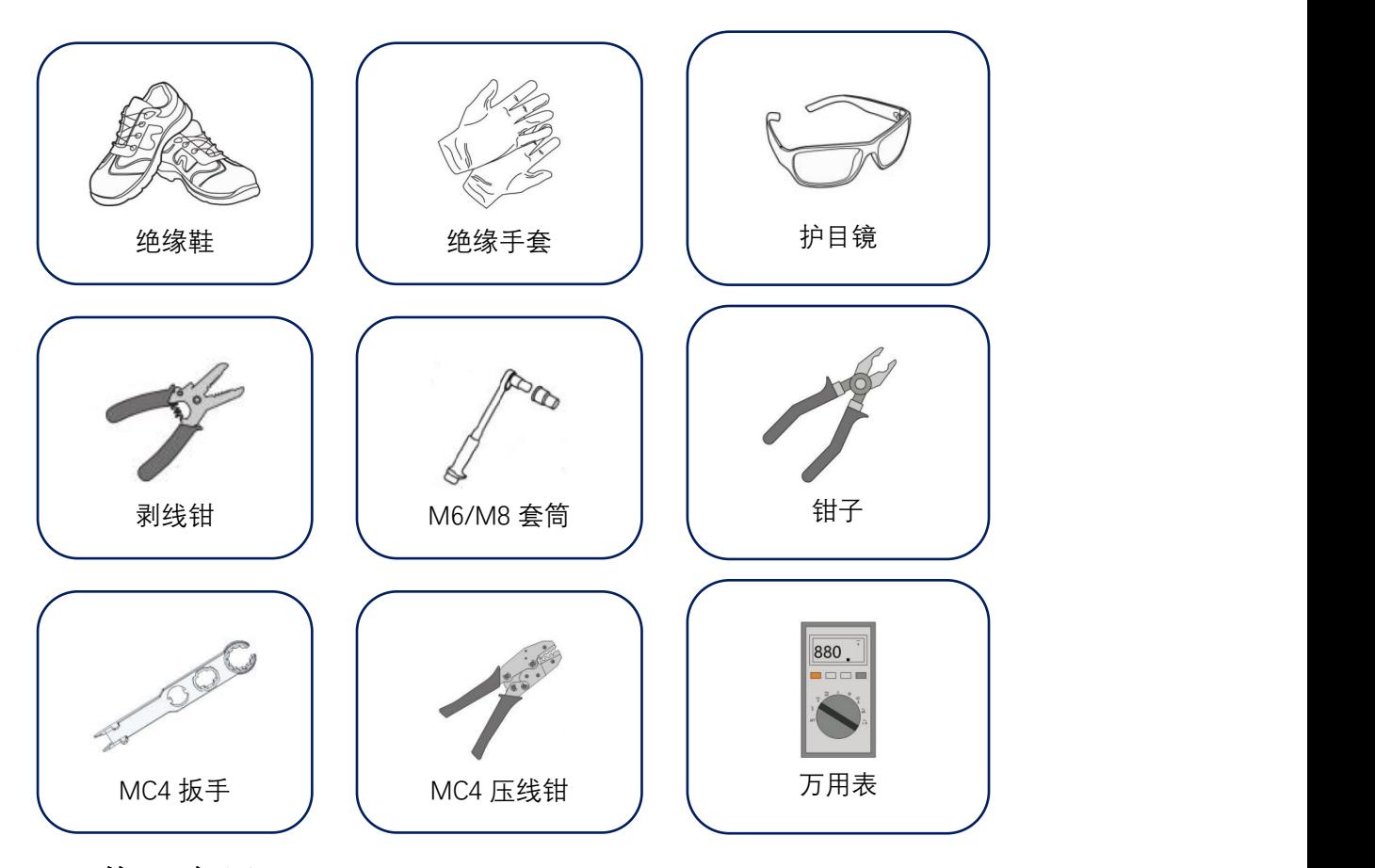

- <span id="page-20-0"></span>6、物理布局
- <span id="page-20-1"></span>6.1、布局卡

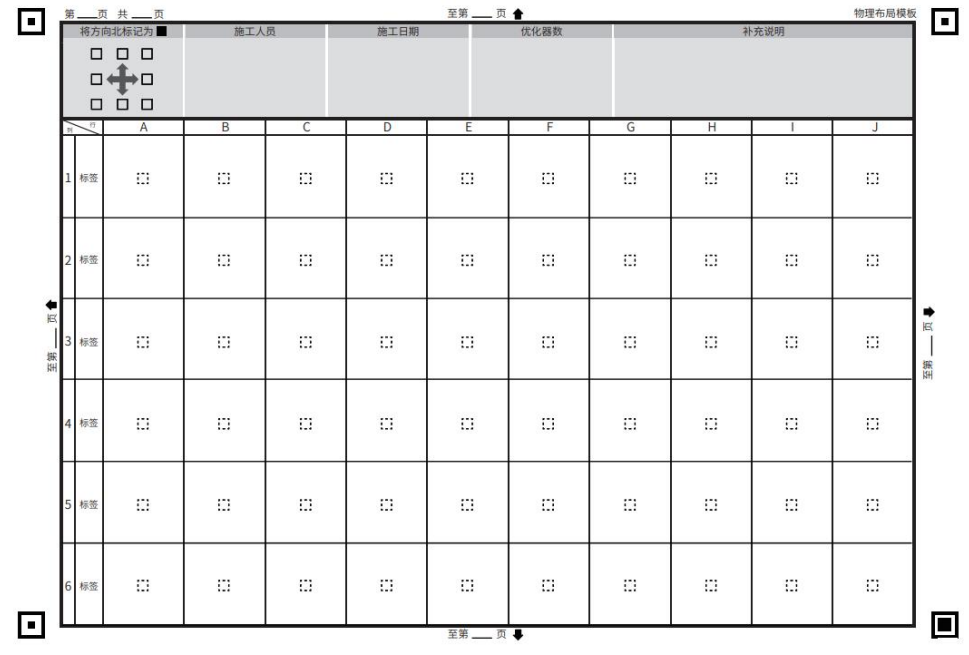

<span id="page-20-2"></span>6.2、如何布局

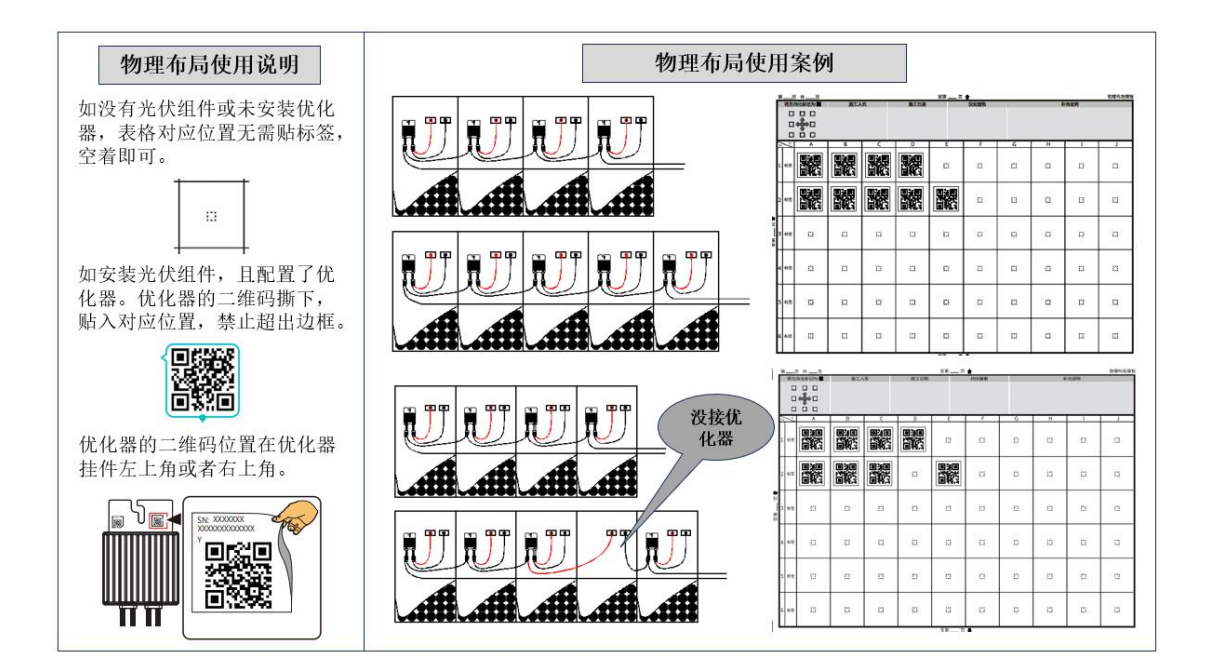

# <span id="page-21-0"></span>7、电气连接

### <span id="page-21-1"></span>7.1、与光伏组件连接

将优化器的输入正极与组件正极连接,优化器的输入负极与组件负极连接。

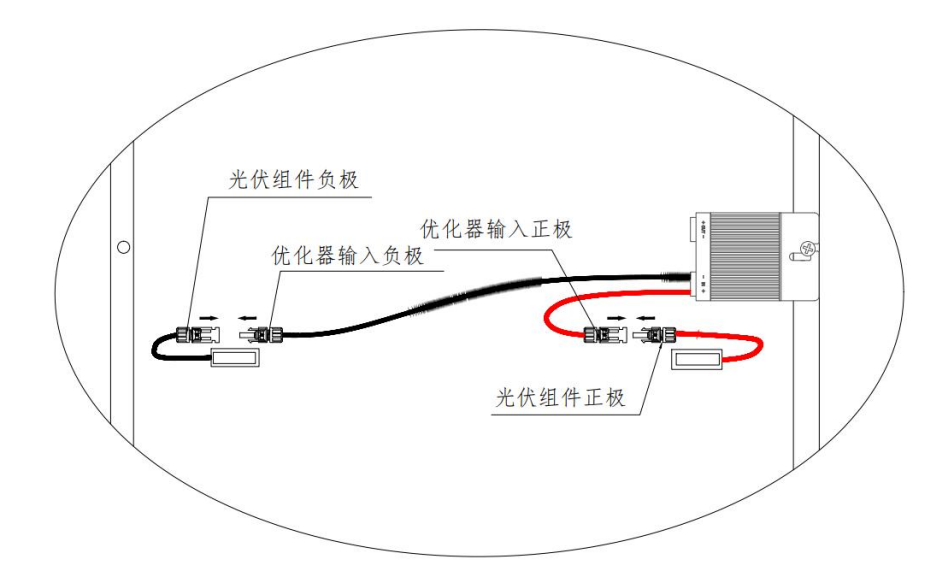

### <span id="page-21-2"></span>7.2、检查优化器是否正常

万用表打到直流档;

将万用表正表笔插入优化器输出正极的 MC4 端子内部; 将万用表负表笔插入优化器输出负极的 MC4 端子内部; 测量优化器输出电压值,万用表显示有电压值则正常。

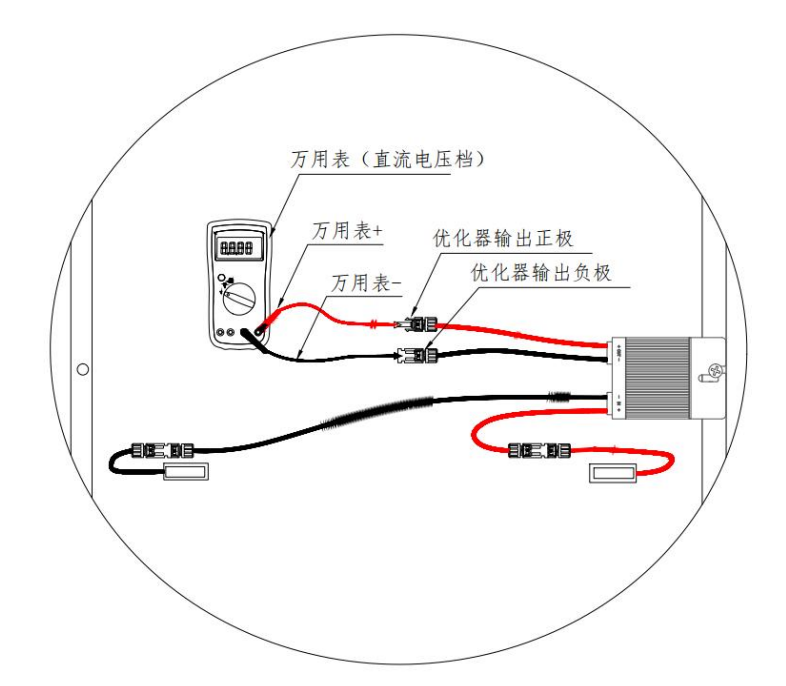

### <span id="page-22-0"></span>7.3、优化器之间连接

按照光伏设计要求优化器进行连接,优化器输出正与边上优化器负极连接。

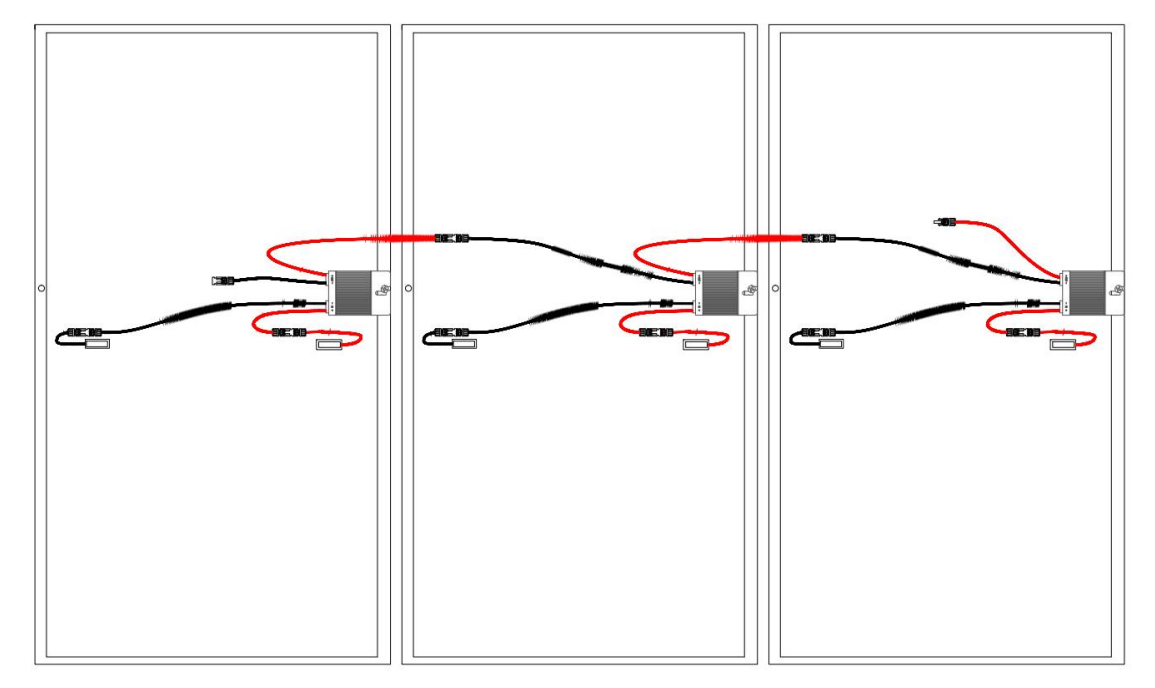

### <span id="page-22-1"></span>7.4、组串两端接入逆变器

优化器直接连接完成后,一个组串中剩下的输出正接入逆变器的接入正、输出负 接入逆变器的接入负。

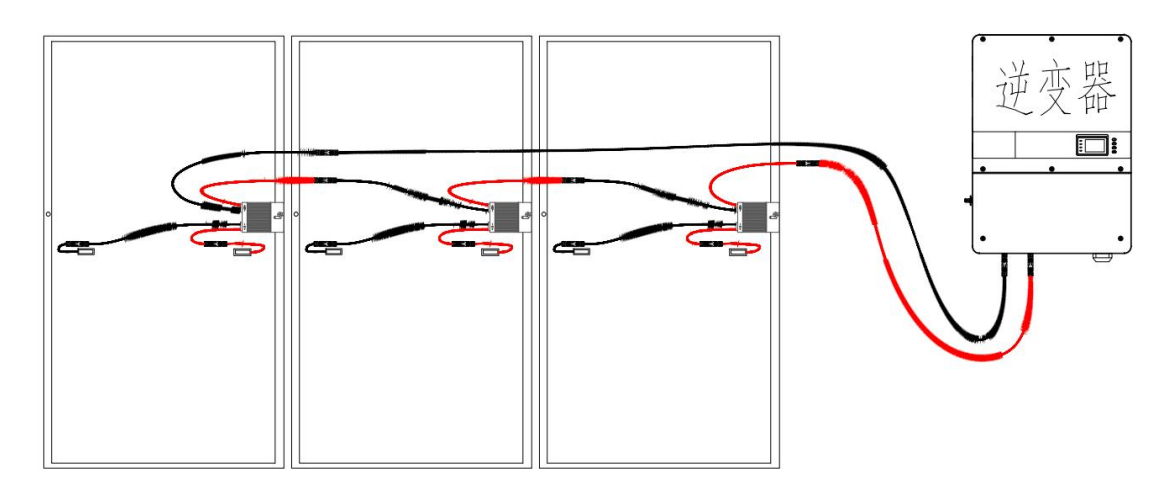

### <span id="page-23-0"></span>8、APP 操作

### <span id="page-23-1"></span>8.1、下载 APP

### 方式一:通过应用市场和安装。

iPhone 手机用户: 在 App Store 搜索"飞轮智能光伏"。 华为手机用户: 在华为应用市场搜索"飞轮智能光伏"。 小米手机用户: 在小米应用市场搜索"飞轮智能光伏"

### 方式二:通过应用市场和安装。

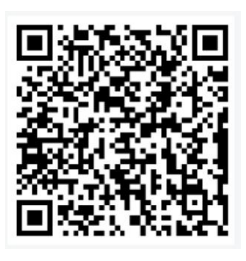

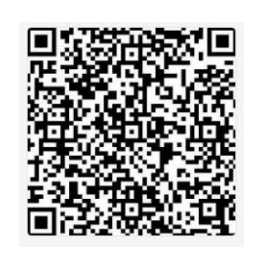

安卓版 IOS版

选择"浏览器下载"的方式,在安装过程中若提示"该应用来源于非官方应用商店……" 等提示语,请单击"继续安装"。

#### <span id="page-23-2"></span>8.2、注册与登录

请您按照提示,正确输入手机号或邮箱账号并进行验证,在验证通过后完善商家 信息。

注:业主不支持注册,将由服务商在电站创建后为其创建账号信息。

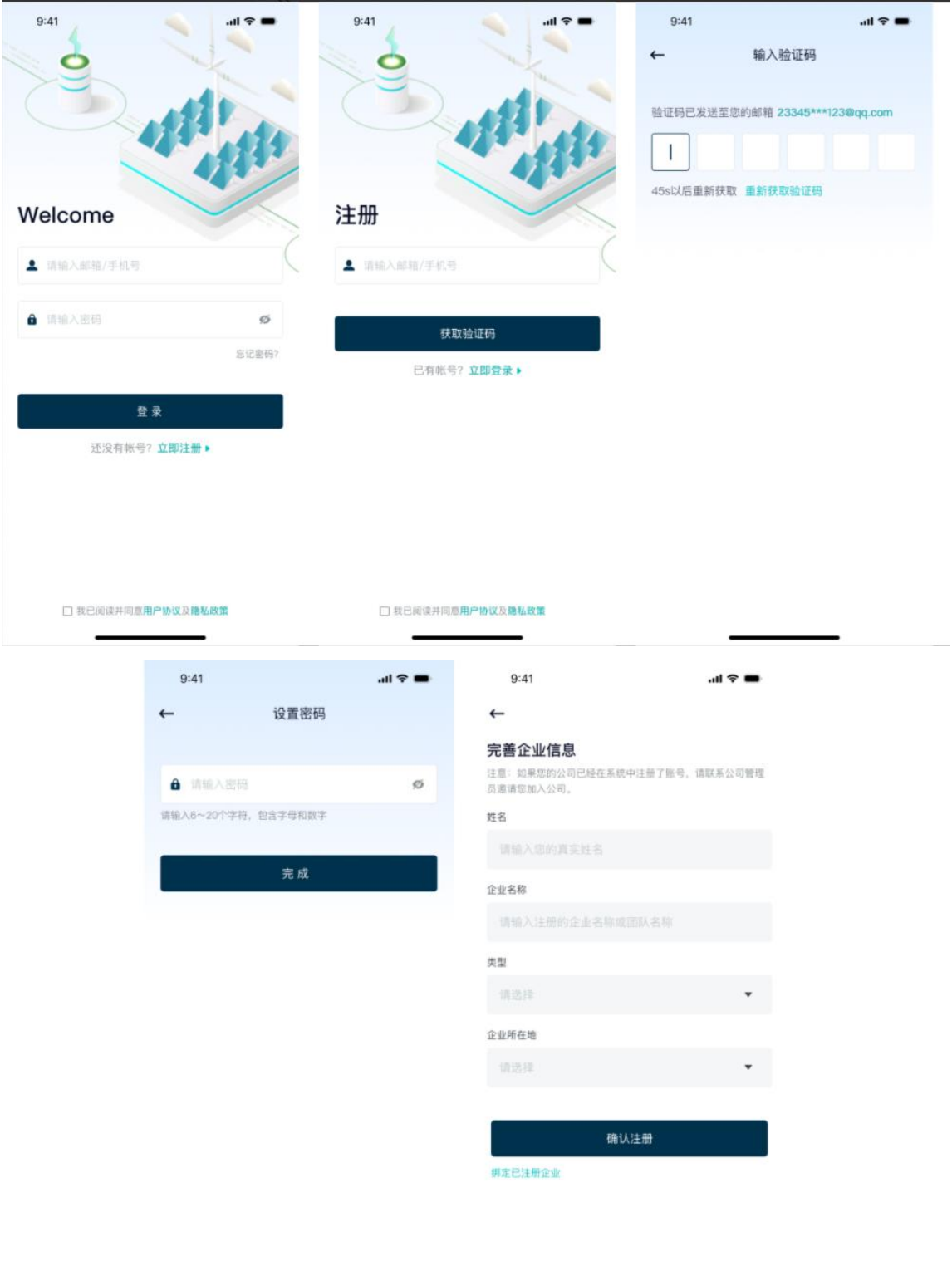

### <span id="page-24-0"></span>8.3、创建电站

### 第一步:进入电站添加页面

登录刚创建的账号,逐步点击【我的】-【电站管理】-【+】进入电站添加页。

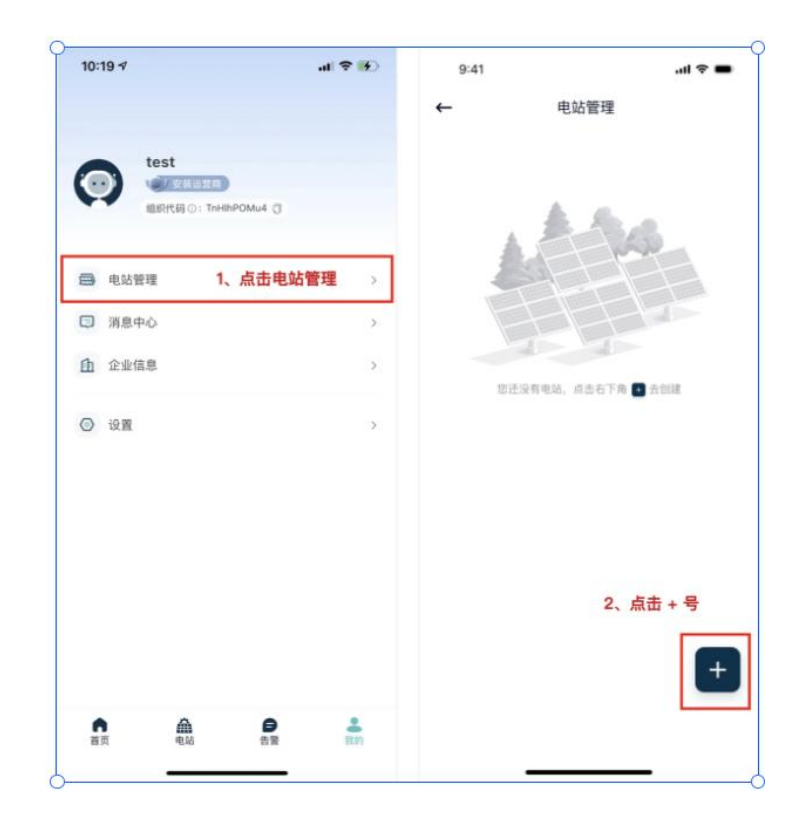

### 第二步: 完善电站信息

1、请您按照提示完善电站基础信息:电站名称、电站位置、区域、地址、装机 功率等,其中带星号提示的是必填项,而其余信息填写的越完善越有利于您 管理电站。

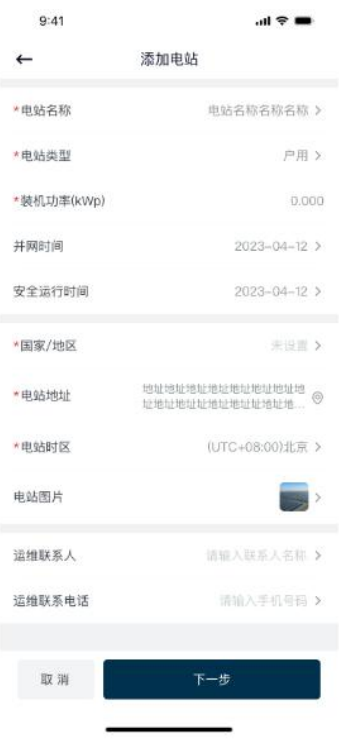

2、完善电站信息后,请点击页面底部【下一步】按钮完成创建,系统将进入下 图一界面。

> 您可在图一电站创建成功页面直接添加设备以及授权用户,也可以点击 右上角【完成】按钮,先跳过设备绑定及授权。

 后续也可直接在电站管理列表界面(下图二),点击电站名称进入电站编 辑主界面(图三)进行信息的完善补充。

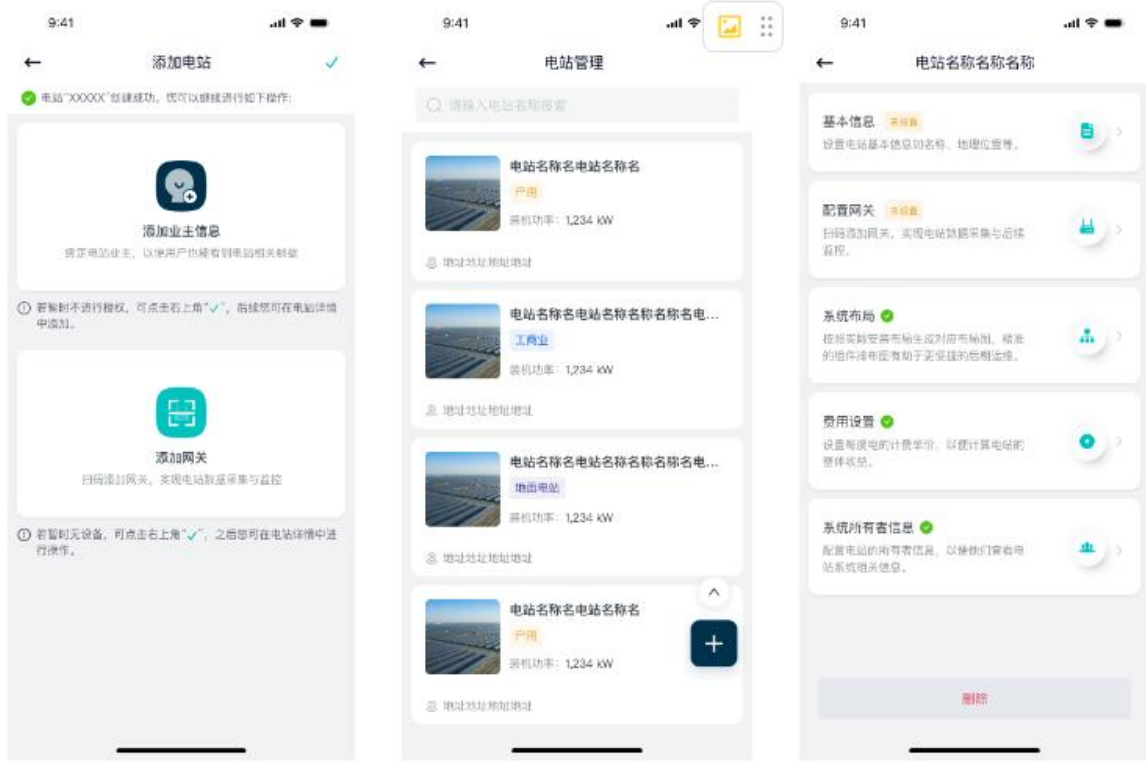

### 第三步: 配置网关

1、开启手机相机权限:电站创建成功完成页点击【添加网关】或电站编辑主界 面点击【配置网关】,系统将进入扫码界面,首次使用时,页面提示需要添加"使 用摄像头"的权限,方便您进行扫码识别。

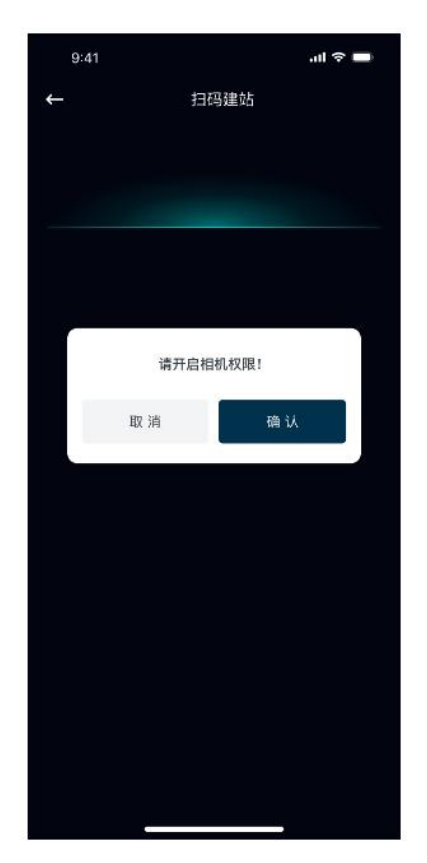

2、重置设备:将设备连接电源,并与家庭路由器相连,并确认指示灯常亮 3、完成授权并确认设备处于配网状态下,您可以选择直接扫描设备上的条形码 或二维码进行添加,也可以手动输入序列号进行添加。

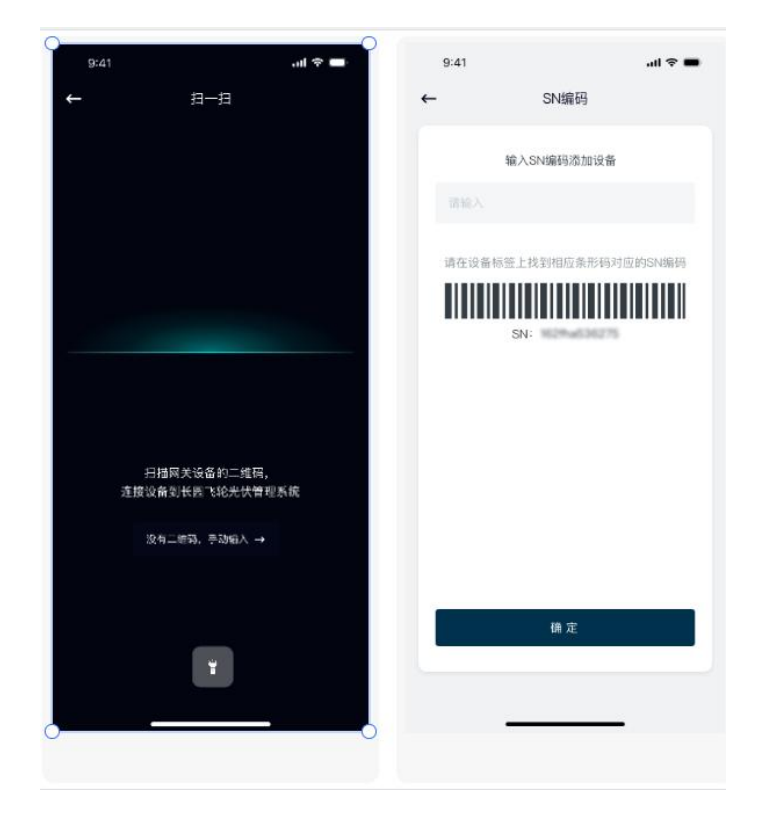

4、扫码成功设备将进入配网界面,配网倒计时 2 分钟。

 若添加成功,系统将进入配网成功界面(下图 2),在当前界面可完成设 备名称设置,名称设置后点击【完成】按钮,进入网关主界面。

 若网关添加失败,系统将进入配网失败界面,请检查设备及网络情况。 并且可在设备重置后再次进行配网。

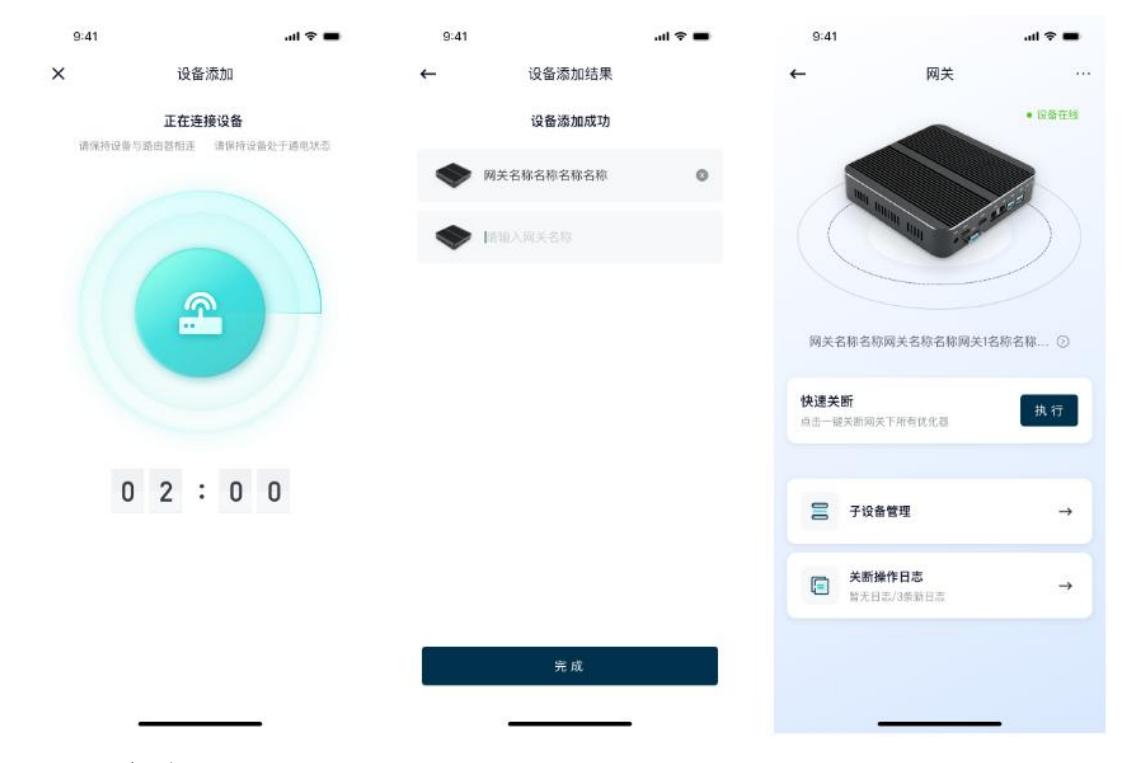

### <span id="page-28-0"></span>8.4、添加布局

选择优化器需配置到的网关,然后选择拍摄刚已粘贴好二维码的模板,按下图引 导完成优化器布局生成。注:一个优化器最多带 30 个网关

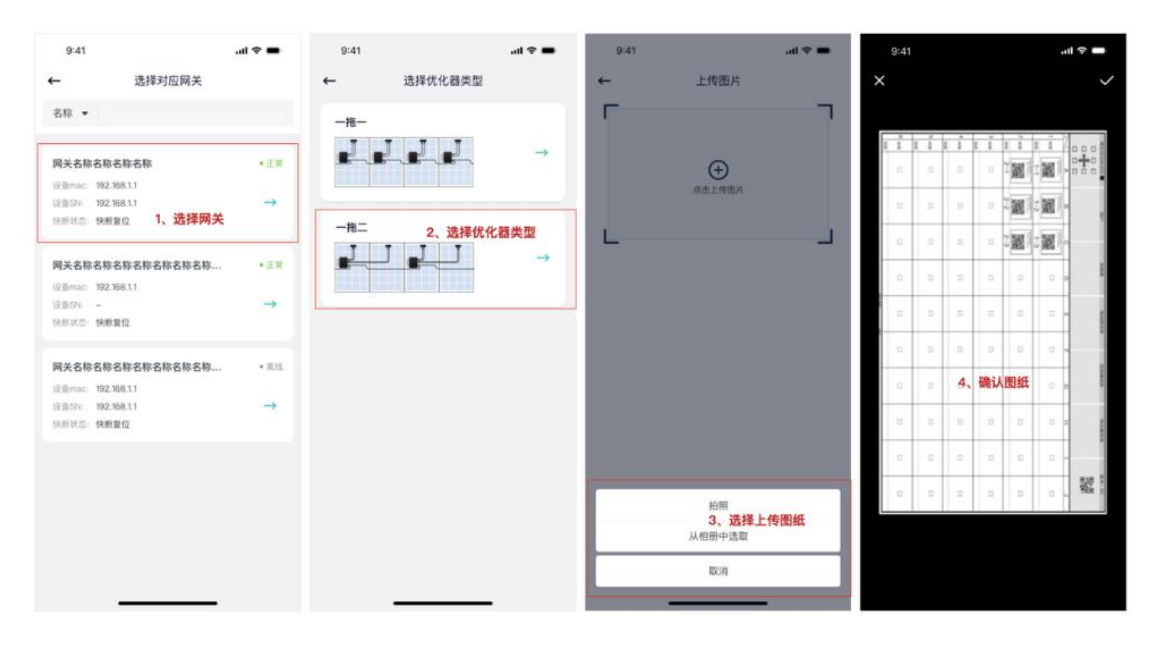

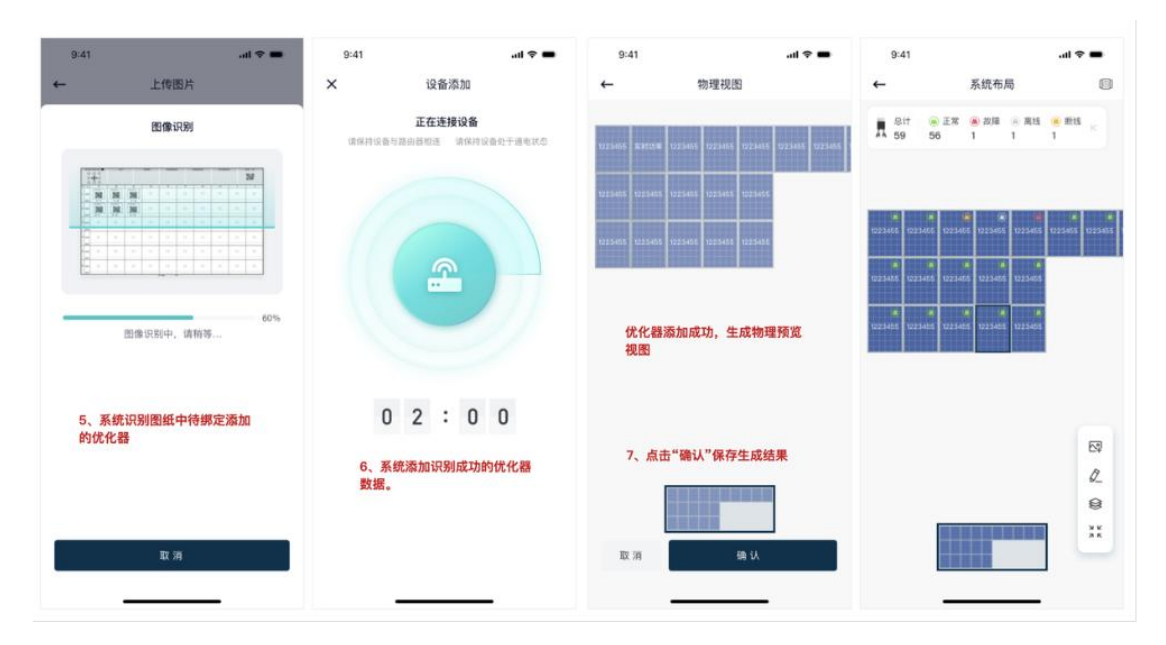

### <span id="page-29-0"></span>8.5、完善信息

输入每度电的收益,系统将按这里设置的单价计算整个电站的收益。

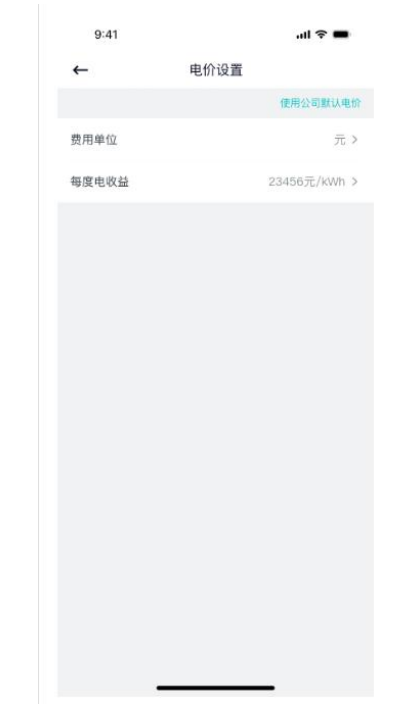

输入业主账号、用户名完成电站的授权操作。

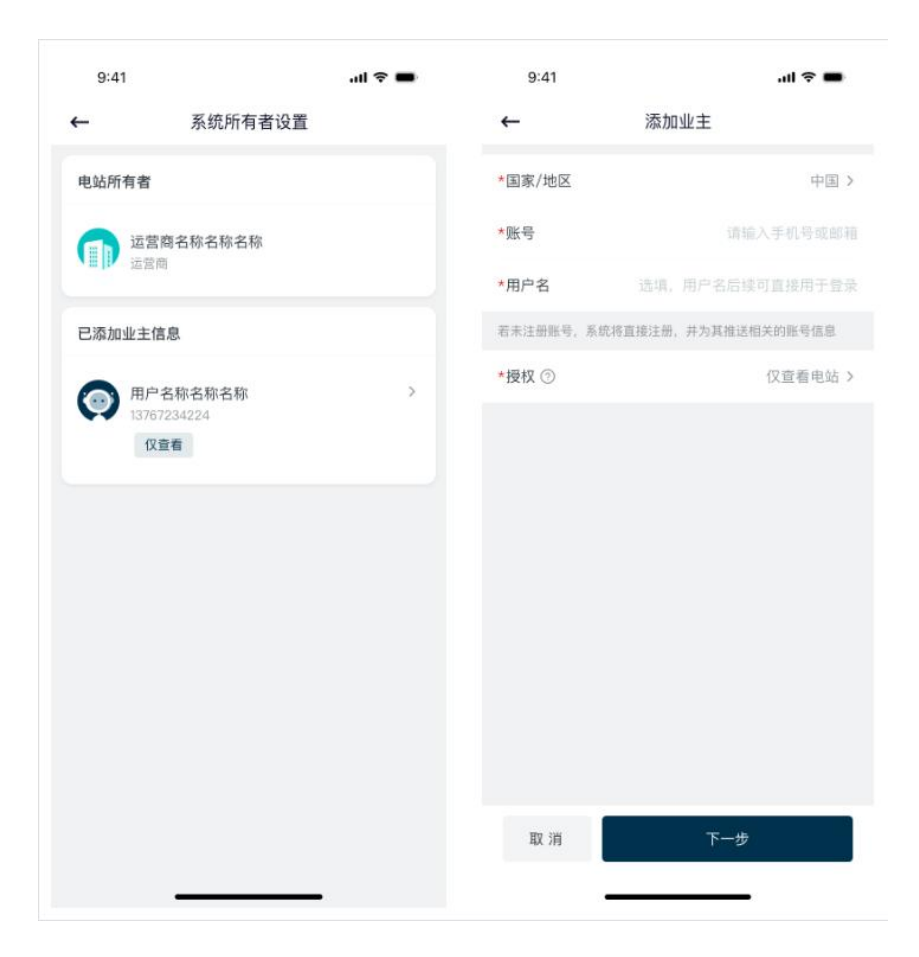

# <span id="page-30-0"></span>9、试运行

### <span id="page-30-1"></span>9.1、运行前检查

- 所有线缆及附件连接正确且紧固。
- 线缆分布合理且受到良好保护,无机械损坏。
- ◆ 空置的端子已密封好。
- 所有的安全标识和警告标签黏贴牢固且清晰可见。

### <span id="page-30-2"></span>9.2、试运行步骤

- ◆ 步骤 1: 将逆变器上的直流开关旋至"ON"。
- ◆ 步骤 2: 若逆变器与电网之间配备有交流开关,闭合该开关。
- ◆ 步骤 3: 若逆变器与光伏组串之间配备有直流开关,闭合该开关。
- ◆ 步骤 4: 在光照正常且电网 条件满足并网要求的情况下, 电站将正常运行。

### <span id="page-30-3"></span>9.2.1、远程快断功能检测

1)快断下发:

用手机下发快速关断指令,指令下发后观察 app 上返回状态,同时观测逆变器输 入电压是否降低到 30V 以下。

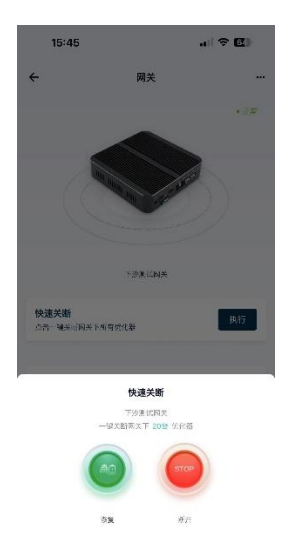

#### 2)快断恢复

测试完快断指令后,点击恢复指令,让优化器恢复输出。(重要:否则光伏系统 无法发电)

### <span id="page-31-0"></span>9.2.2、本地快断功能检测

- 站在正常并网运行的前提下,按下快断按钮开关,18 秒后观察逆变器输入状 态,如逆变器直流输入电压低于 30V 则表示快断功能实现。
- 快断功能测试完成后,复位快断按钮,10 秒后观察逆变器直流输入是否正常, 正常则表示快断复位成功。
- > 在经过一轮测试后无异样即可。

### <span id="page-31-1"></span>10、排除故障与运维

- 一旦优化器发生故障,故障信息可显示在手机 App 界面上或者电脑 PC 端界 面。
- 所有优化器的故障代码及排查方法详见下表,您购买的机型可能仅包含其中 的部分故障信息,当优化器发生故障时,您可以通过手机 App 上的故障代码 或告警名称进行对应信息的查询。

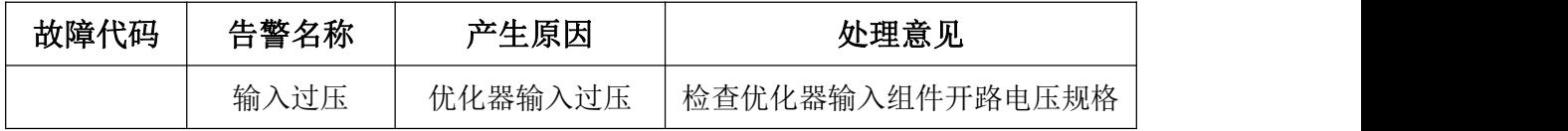

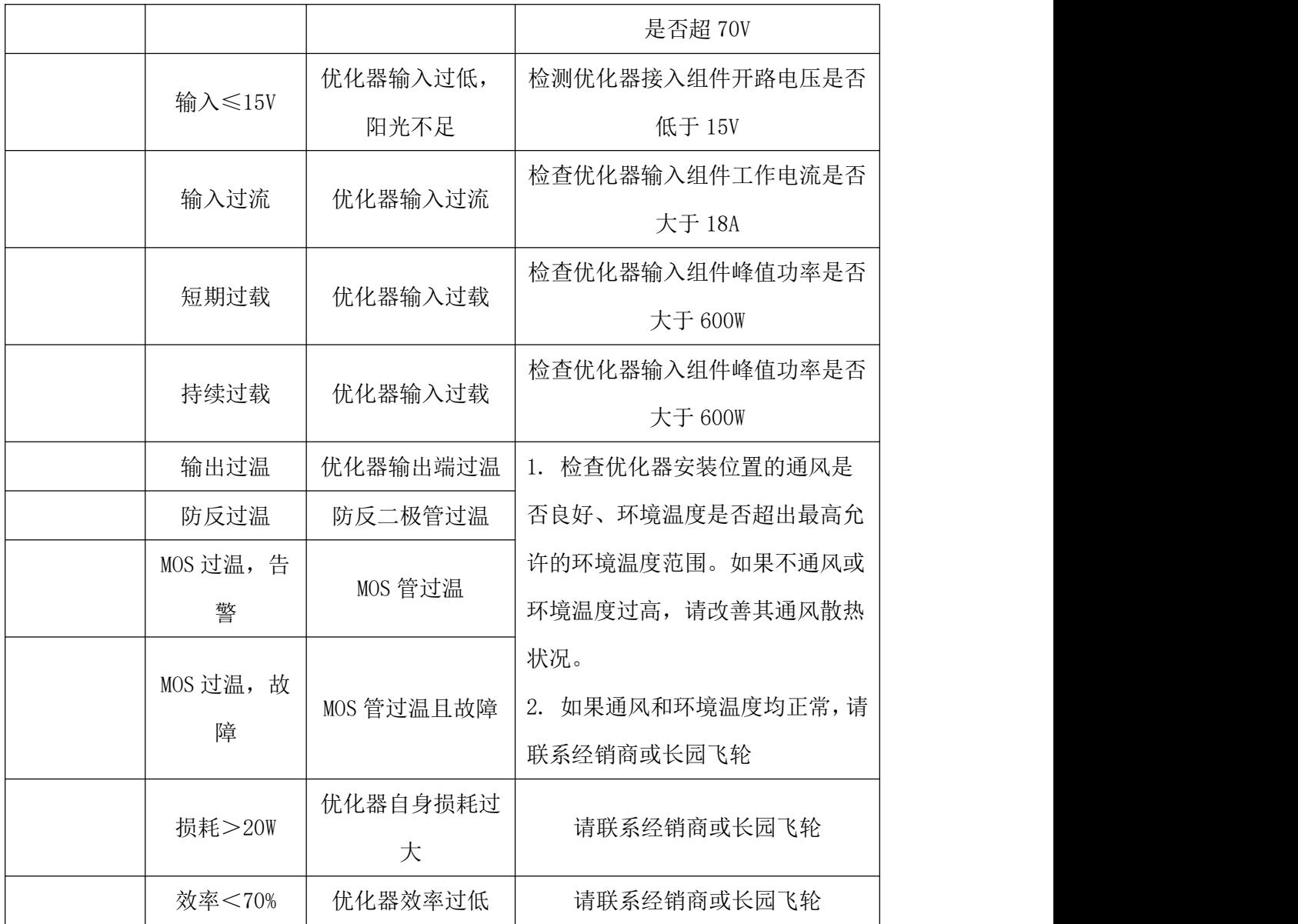

# <span id="page-32-0"></span>11、更换优化器

### <span id="page-32-1"></span>11.1、前提条件

请使用专用绝缘工具,穿戴绝缘鞋、防护手套后再进行操作; 准备好新的智能光伏优化器;

准备好带已经安装监控 APP 的手机。

### <span id="page-32-2"></span>11.2、操作步骤

1) 戴上劳保手套断开外部交流断路器,并防止因误操作而重新连接。

2) 断开外部直流断路器,将逆变器的直流开关旋至"OFF"。

3) 3 等待至少 5 分钟,直至逆变器内部的电容完全放电。

- 4) 使用电流钳检测直流线缆,确认已无电流。
- 5) 断开优化器的输入端子。
- 6) 拆除旧的优化器。
- 7) 用 APP 重新走一遍配网流程
- 8) 在 APP 上操作替换优化器功能

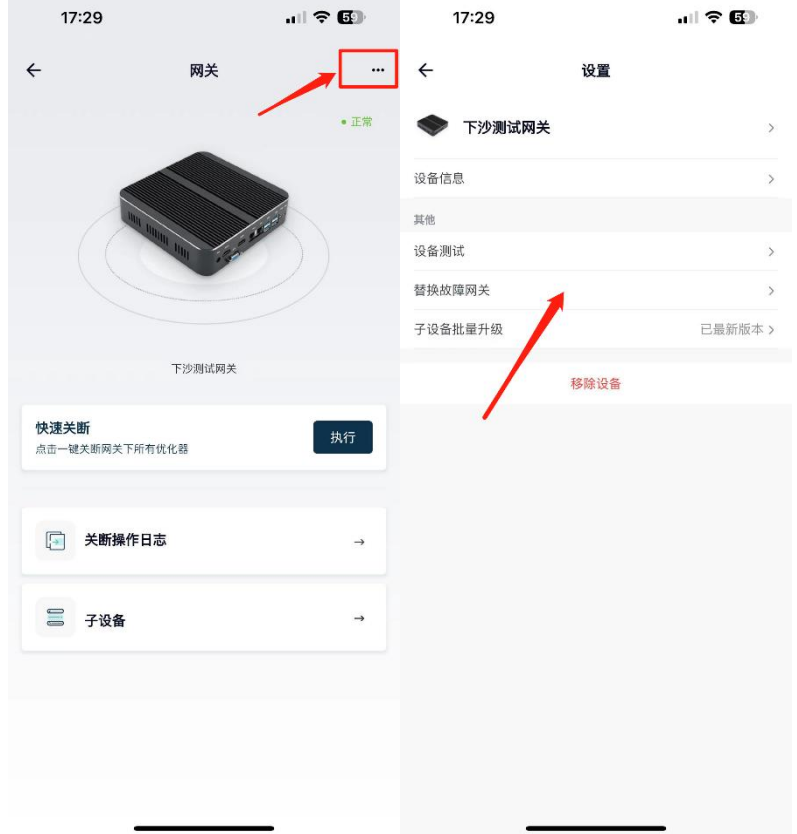

9) 安装新的优化器

10) 逆变器重新上电,打开 app 观察监控状态

# <span id="page-33-0"></span>12、技术指标

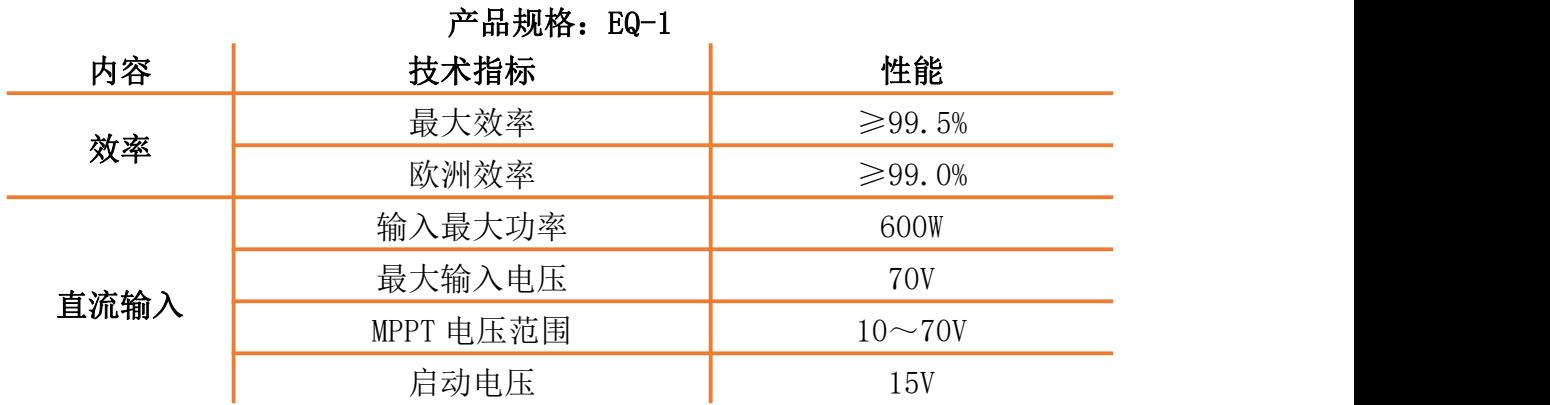

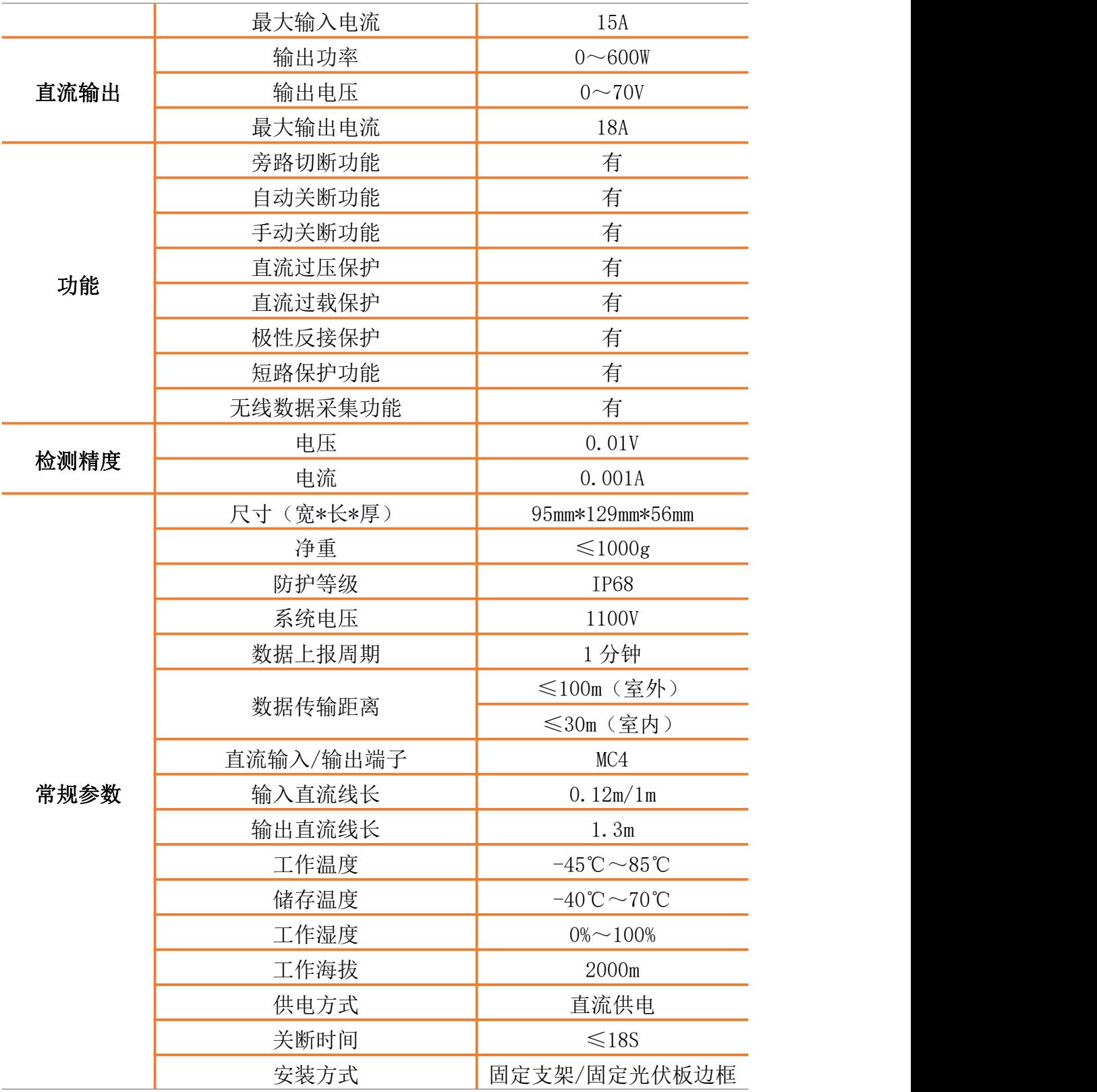